# studioxPs セットアップガイド

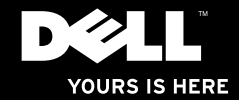

# studioxPs セットアップガイド

モデル PP35L

## メモ、注意、警告

■ メモ:コンピューターを使いやすくするための重要な情報を説明しています。

注意:ハードウェアの損傷やデータの損失の可能性を示し、その危険を回避するため の方法を説明しています。

警告:物的損害、けが、または死亡の原因となる可能性があることを示しています。

#### この文書の情報は予告なく変更されることがあります。

#### © 2010 Dell Inc. All rights reserved.

\_\_\_\_\_\_\_\_\_\_\_\_\_\_\_\_\_\_

いかなる方法においても、Dell Inc. の書面による許可なくこれらの資料を複製することは固く禁止されています。 このテキストで使用されている商標は次の通りです。Dell、DELL ロゴ、Studio XPS、Solution Station、およ び DellConnect は Dell Inc. の商標です。Intel は 米国およびその他の国における Intel Corporation の商標であ り、Core は登録商標です。Microsoft、Windows、Windows Vista および Windows Vista スタートボタンロゴは米 国、および/またはその他の国における Microsoft Corporation の商標、または登録商標です。Blu-ray Disc は Blu-ray Disc Association の商標です。Bluetooth は Bluetooth SIG, Inc. が所有する登録商標でライセンス認可を 受けて Dell が使用しています。

本書では、商標および商標名の権利を主張する会社またはその製品を参照するため、上記に記載する以外の商 標および商標名が使用される場合があります。Dell Inc. は自社以外の商標あるいは社名に対する所有権を放棄 します。

2010 年 3 月 P/N 5K3NV Rev. A00

## 目次

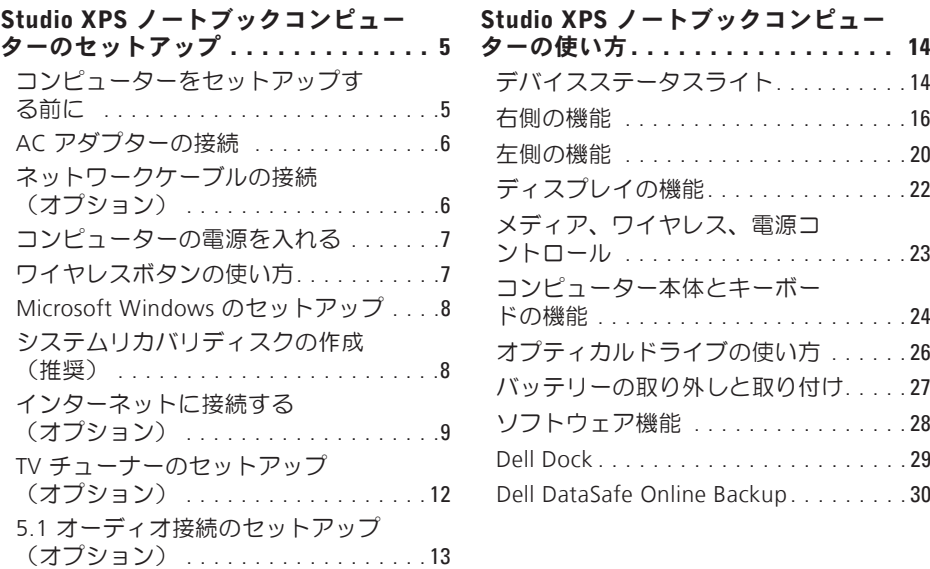

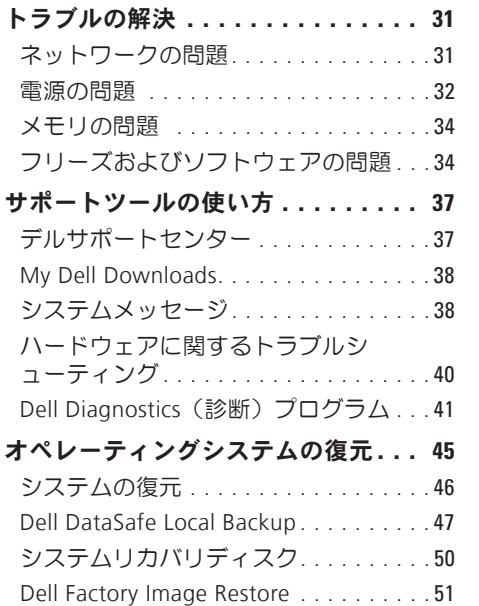

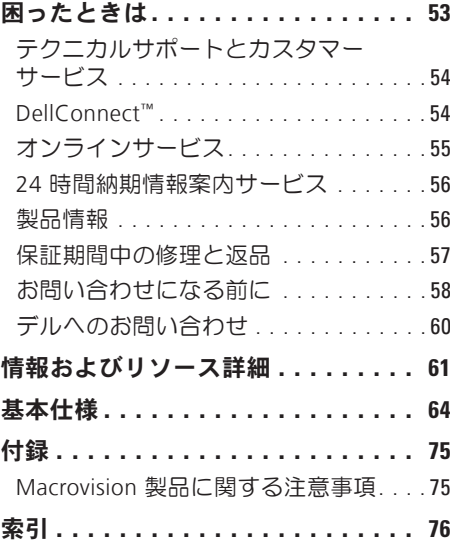

<span id="page-6-0"></span>本セクションはStudioXPS™ 1640/1645/1647 ノートブックコンピューターをセットアッ プし、周辺機器を接続する際に参考になる 情報を掲載しています。

## コンピューターをセットアッ プする前に

コンピューターを設置する場合、電源が近 くにあり、換気が十分であり、水平な場所 であることを確認してください。

コンピューターの周囲の空気の流れを遮る と、過熱状態になります。過熱を防止する ため、コンピューターの背面に少なくとも 10.2 cm、側面に 5.1 cm のすき間を作って ください。電源が入っている状態で、キャ ビネット、キャリングケース、引き出しな どの密閉された空間にコンピューターを絶 対に置かないでください。

警告:換気口をふさいだり、物を押し  $\mathbb{A}$ 込んだり、または埃がたまらないよう に注意してください。電源が入った状 態の Dell™ コンピューターをブリー フケースの中などの空気の流れの悪い 環境、あるいはカーペットやラグなど の布の上に置かないでください。空気 の流れを遮ると、コンピューターに損 傷を与えたり、コンピューターの性能を 劣化させたり、火災の原因になる場合 があります。コンピューターが高温に なると、ファンが作動します。ファン のノイズは正常であり、ファンやコン ピューターに問題が発生したわけでは ありません。

注意:コンピューターの上に重い物や  $\sqrt{2}$ 尖っている物を置いたり、重ねたりす ると、コンピューターに致命的な損傷 が発生します。

<span id="page-7-1"></span><span id="page-7-0"></span>AC アダプターの接続

AC アダプターをコンピューターに接続し、 壁のコンセント、またはサージプロテクタ に差し込みます。

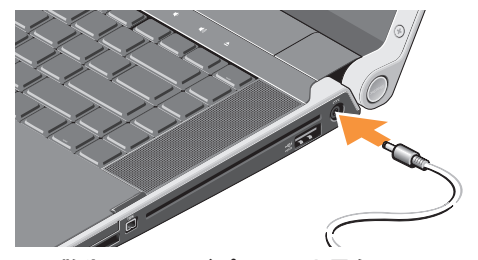

警告:AC アダプターは世界各国のコン セントに適合します。ただし、電源コ ネクターと電源タップは国によって異 なります。互換性のないケーブルを使 用したり、ケーブルを不適切に電源タ ップまたはコンセントに接続したりす ると、火災の原因になったり、装置に 損傷を与えたりする恐れがあります。

ネットワークケーブルの接続 (オプション)

有線ネットワークを使用する場合、ネット ワークケーブルを挿入してください。

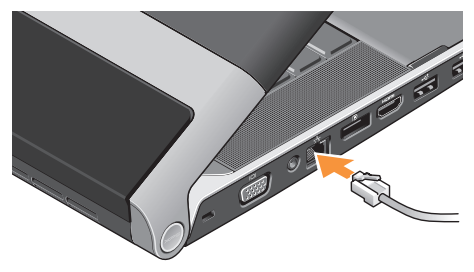

## <span id="page-8-0"></span>コンピューターの電源を入れる

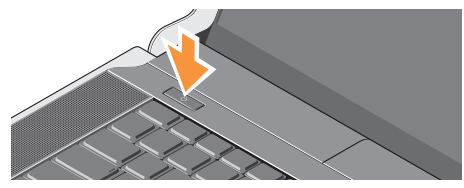

コンピューターの電源を入れるには、正面 のコントロールカバーの電源ボタン (') を 軽く押して、放します。

## <span id="page-8-1"></span>ワイヤレスボタンの使い方

ワイヤレスをオンにするには、コンピュー ターの電源を入れた状態で、正面のコント ロールカバーのワイヤレスの記号 (W) に軽 く触れて、放します。

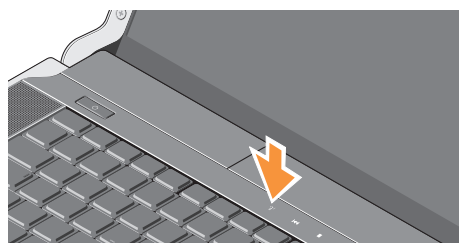

このボタンを使うと、飛行機の機内でワ イヤレス無線デバイスの電源を切るよう 指 示 さ れ た 場 合 な ど 、 ワ イ ヤ レ ス 無 線 (Bluetooth®、WiFi、WWAN)の電源をすぐ オフにすることができます。このボタンを 押すと、無線デバイスの電源をすべてオフ にすることができます。もう一度押すと、 ワイヤレス無線デバイスはボタンを押す前 の状態に戻ります。

## <span id="page-9-0"></span>Microsoft Windows のセット アップ

コンピューターは、購入時に選択したオペ レーティングシステムで予め設定されてい ます。Microsoft® Windows® を初めてセッ トアップするには、画面に表示される指示 に従って操作してください。この手順は必 須で、完了まで時間がかかる場合がありま す。画面に表示される指示に従って、ライ センス契約の同意、環境設定、インターネ ット接続のセットアップなどの手続きを行 います。

- 注意:オペレーティングシステムのセッ **、**<br>トアッププロセスを中断しないでくだ さい。コンピューターが使用不能にな り、オペレーティングシステムを再イン ストールしなければならなくなります。
- メモ:コンピューターを最適なパフォー マンスで使用するため、support.dell.comで 最新の BIOS (Basic Input Output System) とドライバーをダウンロードし、インス トールしておくことをおすすめします。
- メモ:オペレーティングシステムと機 能の詳細については、 support.dell.com/MyNewDell を参照し てください。
- システムリカバリディスクの作 成(推奨)
- メモ: Microsoft Windows の購入後すぐ にシステムリカバリディスクを作成し ておくことをおすすめします。

システムリカバリディスクは、データファ イルを維持したまま(オペレーティングシ ステムディスクを使用する必要がない)コ ンピューターを購入時の動作状態に戻しま す。ハードウェア、ソフトウェア、ドライ バーなどのシステム設定によってコンピュ ーターの動作状態に問題が生じた場合、シ ステムリカバリディスクを使用します。

システムリカバリディスクを作成するに は、以下の条件が必要です:

•Dell DataSafe Local Backup

- <span id="page-10-0"></span>●最低容量が 8 GB の USB キー、または DVD-R/DVD+R/Blu-ray Disc™
- **メモ: Dell DataSafe Local Backup は書** き換え可能ディスクをサポートしてい ません。
- システムリカバリディスクを作成するには:
- **1.** AC アダプターが接続されていることを 確認します([6](#page-7-1) ページの「AC アダプタ ーを接続する」を参照)。
- **2.** ディスク、または USB キーをコンピュー ターに挿入します。
- 3. スタート → プログラム→ Dell DataSafe Local Backup をクリックします。
- **4.** リカバリディスクの作成をクリックします。
- **5.** 画面に表示される指示に従って操作します。
- メモ:システムリカバリディスクの使 用法の詳細については、[50](#page-51-1) ページの 「システムリカバリディスク」を参照 してください。

## インターネットに接続する (オプション)

インターネットに接続するには、外部モデ ムまたはネットワーク接続、およびインタ ーネットサービスプロバイダー (ISP) が必 要です。

外部 USB モデム、または ワイヤレス LAN ア ダプターが購入したパッケージに付属してい ない場合、www.dell.com で購入できます。

#### 有線接続のセットアップ

- •ダイヤルアップ接続を使用している場合 は、インターネット接続を設定する前に 電話回線をコンピューターの外部 USB モ デム(オプション)に接続し、壁の電話 コネクターに接続します。
- •DSL またはケーブル(衛星)モデム接 続を使用している場合、セットアップの 手順についてはご契約の ISP または携帯 電話サービスにお問い合わせください。

有線インターネット接続のセットアップを 完了するには、[10](#page-11-0) ページの「インターネッ ト接続のセットアップ」の指示に従ってく ださい。

#### ワイヤレス接続のセットアップ

■ メモ:ワイヤレスルーターをセットア ップするには、ルーター付属のマニュ アルを参照してください。

ワイヤレスインターネット接続を使用する 前に、ワイヤレスルーターに接続してくだ さい。

ワイヤレスルーターへの接続をセットアッ プするには、以下の手順を実行します。

Windows® 7

- **1.** お使いのコンピューターでワイヤレスが 有効に設定されていることを確認して ください([7](#page-8-1)ページの「ワイヤレスボタ ンを使用する」を参照)。
- **2.** 開いているファイルをすべて保存してか ら閉じ、実行中のプログラムをすべて終 了します。
- 3. スタート →コントロールパネルをクリ ックします。
- **4.** 検索ボックスでネットワークと入力し、ネ ットワークと共有センター→ ネットワー クへの接続をクリックします。

**5.** 画面の手順に従ってセットアップを完了 します。

Windows Vista®

- **1.** お使いのコンピューターでワイヤレスが 有効に設定されていることを確認して ください([7](#page-8-1)ページの「ワイヤレスボタ ンを使用する」を参照)。
- **2.** 開いているファイルをすべて保存してか ら閉じ、実行中のプログラムをすべて終 了します。
- 3. スタート → 接続先をクリックします。
- **4.** 画面の手順に従ってセットアップを完了 します。

#### <span id="page-11-0"></span>インターネット接続のセットアップ

ISP および ISP が提供するオプションは国に よって異なります。詳細は ISP にお問い合 わせください。

過去にインターネットに接続できたが今回 できない場合には、ISP のサービスが停止し ている可能性があります。サービスの状態 について ISP に確認するか、後でもう一度 接続してみてください。

ISP情報を用意してください。ISPがない場合 には、インターネットへの接続ウィザード で取得することができます。

インターネット接続をセットアップするに は、以下の手順を実行します。

Windows<sub>7</sub>

- **1.** 開いているファイルをすべて保存してか ら閉じ、実行中のプログラムをすべて終 了します。
- 2. スタート → コントロールパネルをクリ ックします。
- **3.** 検索ボックスでネットワークと入力し、 次にネットワークと共有センター→ 接続またはネットワークのセットアップ→ インターネットに接続しますをクリック します。

インターネットに接続しますウィンドウ が表示されます。

■ メモ:どの種類の接続を選択するか 分からない場合は、選択についての説 明を表示しますをクリックするか、ISP にご連絡ください。

**4.** 画面の指示に従って、ISP から提供され たセットアップ情報を使用してセットア ップを完了します。

Windows Vista

- **1.** 開いているファイルをすべて保存してか ら閉じ、実行中のプログラムをすべて終 了します。
- 2. スタート → コントロールパネルをク リックします。
- **3.** 検索ボックスでネットワークと入力し、 次にネットワークと共有ヤンター→ 接続またはネットワークのセットアップ→ インターネットに接続しますをクリック します。

インターネットに接続しますウィンドウ が表示されます。

■ メモ:どの種類の接続を選択するか 分からない場合は、選択についての説 明を表示しますをクリックするか、ISP にご連絡ください。

<span id="page-13-0"></span>**4.** 画面の指示に従って、ISP から提供され たセットアップ情報を使用してセットア ップを完了します。

## <span id="page-13-1"></span>TV チューナーのセットアップ (オプション)

- メモ: TV チューナーが使用可能かどう かは地域によって異なります。
- TV チューナーはメディアセンターからセッ トアップできます。
- 初めて TV チューナーをセットアップする には、以下の手順を実行します。

初めてメディアセンターを起動する場合、 この手順を実行します。

デスクトップのメディアセンターアイコ ンをダブルクリックします。

- •高速セットアップを選択します。
	- メインメニュー→ タスク→ 設定→ TV→ TV 信号のセットアップ→ 地域の確認 へ進み、表示される指示に従って実行 します。
- メインメニュー→ TV とムービー→ TV のセットアップ→ 地域の確認へ進み、 表示される指示に従って実行します。
- •カスタムセットアップを選択します。 –表示される指示に従って実行します。
	- オプションのセットアップ画面で、チ ューナー、TV 信号、ガイドを設定を 選択します。

– 次へをクリックして、地域を確認します。

#### TV チューナーを再セットアップするには、 以下の手順を実行します。

以前メディアセンターを起動したことがあ る場合は、以下の手順を実行します。

- **1.** デスクトップのメディアセンターアイコ ンをダブルクリックします。
- **2.** メインメニュー→ タスク→ 設定→ TV→ TV 信号のセットアップ→ 地域の確認へ進 みます。

## <span id="page-14-0"></span>5.1 オーディオ接続のセットア ップ(オプション)

5.1 オーディオ接続をセットアップするに は、以下の手順を実行します。

スタート ●→ コントロールパネル→ その 他のオプションをクリックします。IDT Audio Control Panel を起動します。ジャッ クタブには、3 つのコネクターアイコンが あります。以下の手順に従って、セットア ップを完了します。

- **1.** マイクのアイコンをクリックし、デバイ ス:リアスピーカーを選択し、リアスピ ーカーケーブルをオーディオ入力/マイク コネクターに差し込みます。
- **2.** 中央のヘッドフォンのアイコンをクリック し、デバイス:センター/左スピーカーを 選択し、センター/ウーファースピーカー ケーブルを中央のオーディオ出力/ヘッド フォンコネクターに差し込みます。

**3.** 右側のヘッドフォンのアイコンをクリッ クし、デバイス:フロントスピーカーを 選択し、フロントスピーカーケーブルを 右側のオーディオ出力/ヘッドフォンコネ クターに差し込みます。

<span id="page-15-0"></span>このコンピューターは、一目で情報がわか るインジケータ、ボタン、機能、そして、 スピーディに一般タスクにアクセスできる ショートカットを備えています。

## デバイスステータスライト

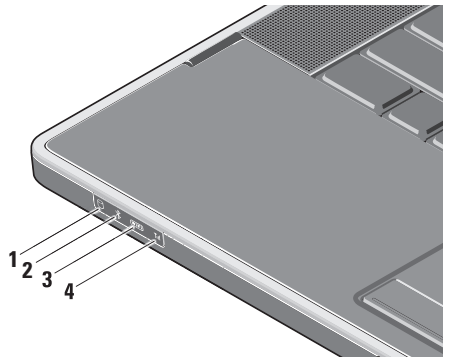

**1** ハードドライブアクティビティラ イト – コンピューターがデータの読み 取りや書き込みをするときに点灯しま す。ライトが点滅しているときは、ハ ードドライブが作動しています。

- 注意:データの損失を防ぐため、 ハードドライブアクティビティラ イトの点滅中は絶対にコンピュー ターをオフにしないでください。
- **2** Bluetooth® ステータスライト(オ プション)– Bluetooth ワイヤレスが有 効になると、点灯します。

ワイヤレスをオンにするには、コンピ ューターの電源を入れた状態で、正面 のコントロールカバーのワイヤレスの 記号 (V) に軽く触れて、放します。

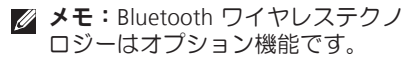

Bluetooth ワイヤレスを無効にするには、 ワイヤレスのマークを押すか、デスク トップの通知領域にある Bluetooth ア イコンを右クリックし、Bluetooth ラ ジオの無効化 を選択します

- **3** Wi–Fi ステータスライト 内蔵 WLAN が有効になると点灯します。 ワイヤレスをオンにするには、コンピ ューターの電源を入れた状態で、正面 のコントロールカバーのワイヤレスの 記号 (1) に軽く触れて、放します。
- **4** WWAN ステータスライト WWAN が有効になると点灯します。 ワイヤレスをオンにするには、コンピ ューターの電源を入れた状態で、正面 のコントロールカバーのワイヤレスの 記号 (W) に軽く触れて、放します。

<span id="page-17-0"></span>Studio XPS ノートブックコンピューターの使い方

右側の機能

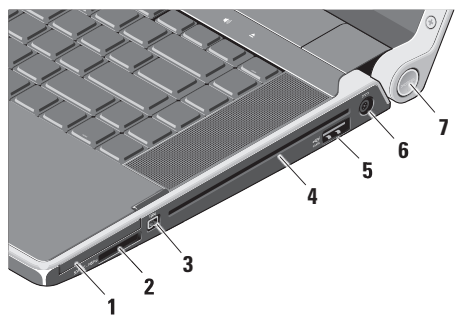

- 1 E⊂ ExpressCard スロット 1 枚の ExpressCard をサポートします。
	- メモ:出荷時、コンピューター の ExpressCard スロットには、プ ラスチックのダミーカードが取り 付けられています。ダミーカード は、埃や他の異物から未使用のス ロットを保護します。スロットに ExpressCard がない場合のために ダミーカードを保管しておいてく ださい。他のコンピューターのダ ミーカードは適合しない場合があ ります。

**2** SD/MMC - MS/Pro - xD

8-in-1 メディアカードリーダー – メデ ィアメモリカードに保存されたデジタ ル写真、音楽、ビデオ、および書類を 素早く手軽に表示、共有することがで きます。

- •SD メモリカード
- •SD 高キャパシティ (SDHC) カード
- •SDIO(Secure Digital Input/Output) カード
- •マルチメディアカード (MMC)
- •メモリスティック
- •メモリスティック PRO
- •xD ピクチャカード(タイプ M、 およびタイプ H)
- •HD (High Density) SD
- ■■ メモ:出荷時、コンピューターの メディアカードスロットには、プ ラスチックのダミーカードが取り 付けられています。ダミーカード は、埃や他の異物から未使用のス ロットを保護します。スロットに メディアカードが入っていない時 のためにダミーカードを保存して おいてください。他のコンピュー ターのダミーカードはお使いのコ ンピューターには合わない可能性 があります。
- $\overline{\mathbf{3}}$  <sup>|1394</sup> IEEE 1394 コネクター デジタ ルビデオカメラなどの高速シリアルマ ルチメディアデバイスに接続します。
- **4** オプティカルドライブ 規格サイズ、 および形状(12 cm)に限りますが、 CD と DVD を再生、またはコピーしま す。ディスクに挿入する場合、プリン トや文字が書かれた面が上になるよう にしてください。
	- ■■ メモ:規格外サイズ、または形状 のディスク(ミニ CD やミニ DVD など)を使用しないでください。 ドライブが損傷します.

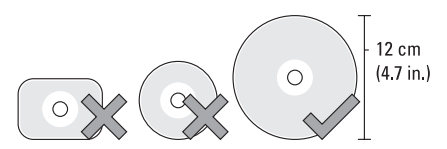

**5**  $\overline{|\frac{\epsilon C}{\epsilon SATA}}$  eSATA/USB コンボコネクター (USB PowerShare付属)– eSATA 対応のスト レージデバイス(外付けハードドライ ブやオプティカルドライブなど)、ま たは USB デバイス(マウス、キーボー ド、プリンター、外付けドライブ、ま たは MP3 プレーヤー)に接続します。

このコネクターは、コンピューターの 電源がオン/オフ、またはスリープモー ドの場合でも USB デバイスの充電に 使用できます。この機能は USB 仕様を 満たしていても、コンピューターの電 源がオフ、またはスリープモードの場 合、一部の外付け USB デバイスには対 応しないことがあります。この場合、 コンピューターの電源を入れてデバイ スを充電してください。

- メモ: USB デバイスの充電中にコ ンピューターがオフ、またはスリ ープモードになった場合は、USB デバイスを一度外し、もう一度差 し込んで充電を続けてください。
- メモ: USB PowerShare はバッテリ ーの残り寿命が 10% になると、 自動的にシャットオフされます。

#### **6** AC アダプターコネクター – コン ピューターの電源となる AC アダプター に接続し、バッテリーを充電します。

**7** 電源ライト – コンピューターの電源 がオンになると、点灯します。ライト によってコンピューターの状態がわか ります:

バッテリー電源:

- •白の点灯 コンピューターはバッテ リー電源で起動しています
- •橙色の点灯 バッテリー量が低下し ています
- •橙色の点滅 バッテリー量が非常に 低くなっています
- •白の点滅 コンピューターはスリー プモードです

AC アダプター:

- •白の点灯 コンピューターはオン で、バッテリーは充電されています
- •白の点滅 コンピューターはスタン バイモードです

<span id="page-21-0"></span>左側の機能

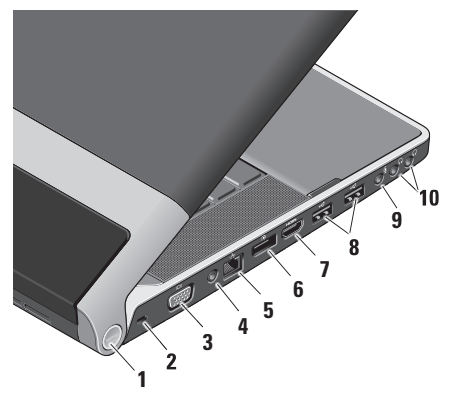

**1** 電源ライト – コンピューターの電源が オンになると、点灯します。ライトに よってコンピューターの状態がわかり ます:

- バッテリー電源:
	- •白の点灯 コンピューターはバッテ リー電源で起動しています
	- •橙色の点灯 バッテリー量が低下し ています
	- •橙色の点滅 バッテリー量が非常に 低くなっています
	- •白の点滅 コンピューターはスリー プモードです

AC アダプター:

- •白の点灯 コンピューターはオン で、バッテリーは充電されています
- •白の点滅 コンピューターはスタン バイモードです
- **2** セキュリティケーブルスロット 市販 の盗難防止用品をコンピューターに取 り付けることができます。
	- ■■ メモ:盗難防止デバイスを購入す る前に、お使いのコンピューター のセキュリティケーブルスロット に対応するか確認してください。

- **3** VGA コネクター モニター、ま たはプロジェクターに接続します。
- **4** アンテナ入力コネクター(サポートす
- る機種)– MCX から外部アンテナに接 続し、TV チューナーカード(オプショ ン)で番組を視聴します。TV チューナ ーカードのセットアップの詳細につい ては、[12](#page-13-1) ページの「TV チューナーをセ ットアップする(オプション)」を参 照してください。
- 5  $\left| \vec{d} \vec{d} \right|$ ネットワークコネクター 有線ネ ットワーク信号を使用する場合、コン ピューターをネットワーク、またはブ ロードバンドデバイスに接続します。
- 6 DisplayPort コネクター 外部 DisplayPort モニターやプロジェクタ ーをサポートするデジタルインターフ ェース標準コネクター。
- **7** HDMI コネクター 5.1 オーディ オ、およびビデオの信号用に TV に接 続します。
	- ■■ メモ:モニターと組み合わせて使 用する場合、ビデオ信号のみが読 み込まれます。
- <mark>8</mark> | <del>≪</del> | USB コネクター (2) マウス、 キーボード、プリンター、外部ドライ ブ、MP3 プレーヤーなどの USB デバ イスを接続します。
- **9** | <u>⑨</u> | オーディオ入力/マイクコネクター マイクに接続したり、オーディオプロ グラムで使用する信号を入力します。
- 10  $\boxed{0}$  オーディオ出力/ヘッドフォンコ ネクター (2) – ヘッドフォン (2本 まで)に接続したり、電源の入ったス ピーカーやサウンドシステムにオーデ ィオを送信します。送信されるオーデ ィオ信号はどちらのコネクターも同じ です。

<span id="page-23-0"></span>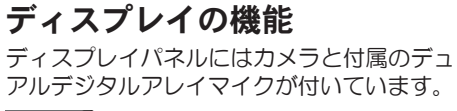

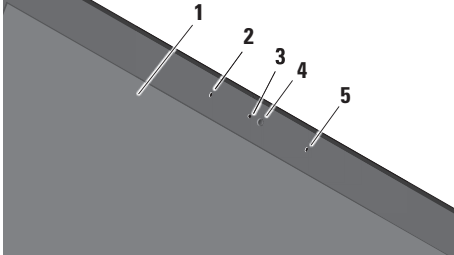

- **1** ディスプレイ コンピューターの購入 時に選択した構成によって、ディスプ レイは異なります。ディスプレイの詳 細については、『Dell テクノロジガイ ド』を参照してください。
- **2** 左デジタルアレイマイク 右デジタル アレイマイクと組み合わせて、ビデオ チャットやボイス録音で高品質なサウ ンドを実現します。
- **3** カメラアクティビティライト(オプシ ョン)– カメラがオンの場合、点灯し ます。
- **4** カメラ ビデオキャプチャ、会議、お よびチャット用の内蔵カメラです。コ ンピューター購入時の注文内容によっ て、カメラには高度な顔認識ソフトウ ェアが付属しています。

FastAccess 顔認識(オプション)– コ ンピューターのセキュリティを守りま す。このオプションの顔認識ソフトウ ェアは、ユーザーがコンピューターに ログインするたびに顔を記憶/認識する ため、パスワードを使って手動でログ インする必要がなくなります。詳細に ついては、スタート + → すべてのプ ログラム→ FastAccess を参照してくだ さい。

**5** 右デジタルアレイマイク – 左デジタル アレイマイクと組み合わせて、ビデオ チャットやボイス録音で高品質なサウ ンドを実現します。

## <span id="page-24-0"></span>メディア、ワイヤレス、電源コントロール

メディア、ワイヤレス、電源コントロールを使用するには、軽く記号に触れて放してくだ さい。コントロールのシンボルが確認のため 2 秒間点灯し、すぐに消えます。

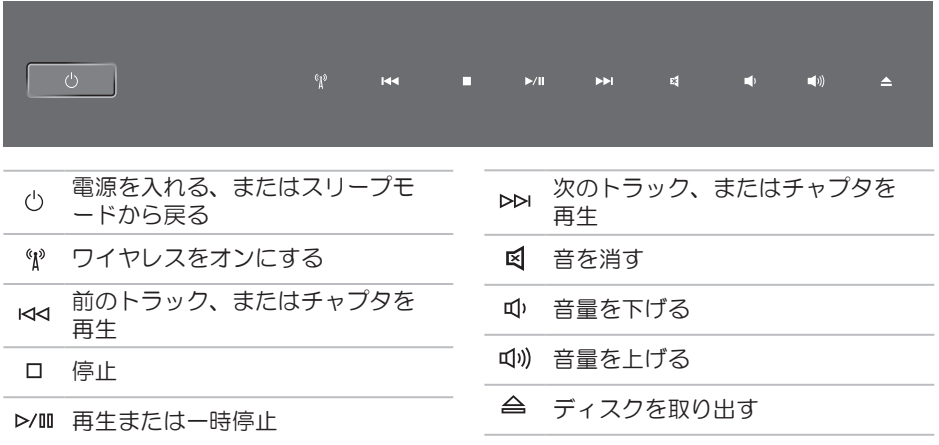

<span id="page-25-0"></span>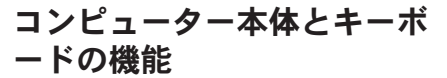

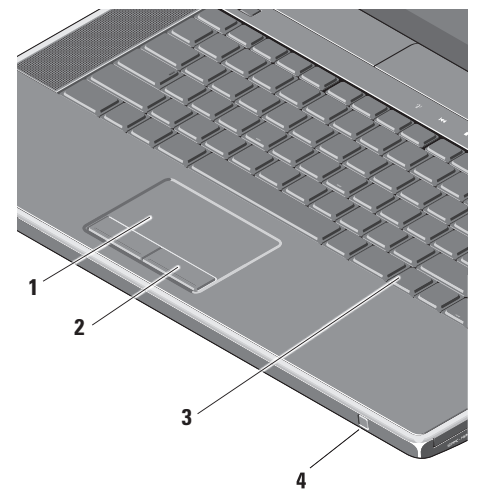

**1** タッチパッド – カーソルを移動するマ ウス機能を実現したり、選択した項 目をドラッグ・移動し、表面をタップ して左クリックの操作を実行します。 円スクロールとズームをサポートしま す。円スクロールとズームの設定を変 更するには、デスクトップの通知領域 の Dell タッチパッドアイコンをダブル クリックします。

スクロールタブで、スクロール、また は円スクロールを有効/無効に設定し、 スクロールゾーン幅とスクロール速 度を選択します。

ジェスチャータブで、ワンフィンガー ズーム(指を上下に動かしてズームイ ン/ズームアウトする)、またはピンチ ズーム(2 本の指を離す、または近づ けてズームイン/ズームアウトする) な 有効/無効に設定します。

- **2** タッチパッドボタン マウスと同じよ うに左クリックと右クリック機能を実 現します。
- **3** バックライトキーボード バックライ トキーボードは、キーの記号がすべて 光り、暗い場所でも識別できるように なっています。キーボードの詳細につ いては、『Dell テクノロジガイド』を参照 してください。

バックライトキーボード/タッチパッ ド輝度設定 – <Fn> + 右矢印キーを押 し、3 種類のライトモード(順番に) 切り替えます

3種類のライトモードは以下の通りです:

a. キーボード/タッチパッド輝度フル (デフォルト設定)

b. ライトなし

c. キーボード/タッチパッド輝度ハーフ

**4** コンシューマー IR – 一部のソフトウ ェアアプリケーションを Dell Travel Remote (使用していない場合は ExpressCard スロットに保存できるオ プションデバイス)でコントロール可 能にします。

## <span id="page-27-0"></span>オプティカルドライブの使い方

注意:規格外サイズ、または形状のデ ィスク(ミニ CD やミニ**‑**DVD など)を 使用しないでください。ドライブが損 傷します。

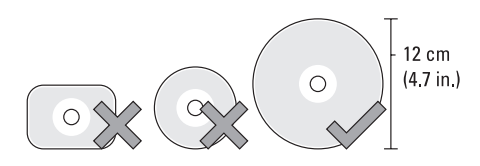

■ メモ: CD や DVD を再生、または録音/ 録画している場合、コンピューターを 動かさないでください。

ディスクスロットの中央にラベル側を上に してディスクを置き、スロットに静かに押 し入れてください。自動的にディスクがド ライブに入り、コンテンツの読み込みを開 始します。

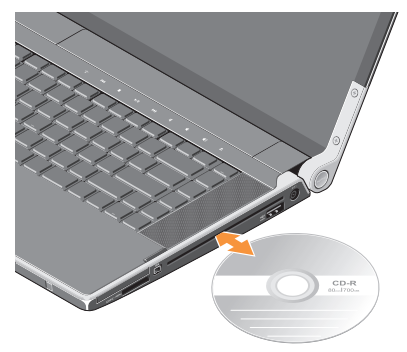

ドライブからディスクを取り出す場合は、 静かにイジェクトコントロールにタッチし てください。 ディスクを取り出す前に、 動作確認のため、コントロールが数秒間点 滅します。

### <span id="page-28-0"></span>バッテリーの取り外しと取り 付け

- 警告:不適切なバッテリーを使用する と、火災または爆発を引き起こす可能 性があります。このコンピューターに は Dell で購入したバッテリー以外使用 しないでください。他のコンピュータ ー用のバッテリーを使用しないでくだ さい。
- 警告:バッテリーを取り外す前にコン ピューターをシャットダウンし、外部 ケーブルを引き抜いてください(AC アダプターを含む)。
- バッテリーを取り外すには、次の手順を実 行します。
- **1.** コンピューターをシャットダウンし、裏 返します。
- **2.** バッテリーリリースラッチをコンピュータ ーの側面に向かってスライドさせます。
- **3.** バッテリーをスライドさせながら、取り 出します。

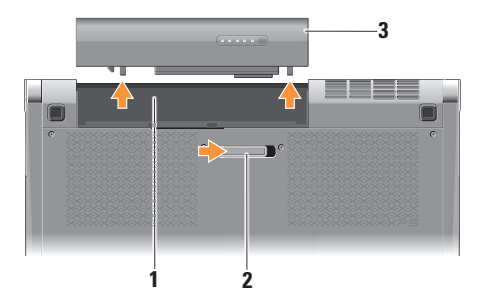

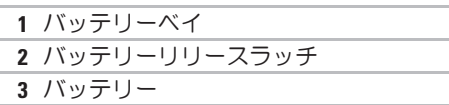

バッテリーを取り付けるには、バッテリー が所定の位置でカチッと収まるまでベイに スライドさせます。

### <span id="page-29-0"></span>ソフトウェア機能

■ メモ:本セクションに記載する機能 の詳細については、ハードドライブ の『Dell テクノロジガイド』または support.dell.com を参照してください。

#### 制作と通信

コンピューターを使用してプレゼンテーシ ョン、パンフレット、挨拶状、チラシ、ス プレッドシートなど様々な書類を作成でき ます。コンピューターにインストールして いるアプリケーションによっては、デジタ ル写真やイメージを編集/表示することも できます。コンピューターにインストール されているソフトウェアについては購入内 容を確認してください。

インターネットに接続すれば、ウェブサイ トにアクセスしたり、電子メールアカウン トをセットアップしたり、ファイルをアップ ロード/ダウンロードすることができます。

#### エンターテイメントとマルチメディア

コンピューターを使用して、ビデオを視聴す る、ゲームをプレイする、オリジナル CD を 作成する、音楽やインターネットラジオ 局を聞くなど、様々なエンターテインメン トを楽しむこともできます。オプティカル ディスクドライブは CD や DVD など様々なデ ィスクメディア形式をサポートしています。 デジタルカメラや携帯電話などのポータブ ルデバイスから写直やビデオファイルをダ ウンロード、またはコピーすることもでき ます。オプションのソフトウェアアプリケ ーションで音楽やビデオのファイルを整理/ 作成し、ディスクに記録したり、MP3 プレ ーヤーや携帯エンターテイメントデバイス などポータブル製品に保存したり、TV やプ ロジェクタ、ホームシアター設備で直接再 生/表示することもできます。

### <span id="page-30-0"></span>Dell Dock

Dell Dock は、よく使うアプリケーション、ファイル、フォルダーに簡単にアクセスできる よう整理したアイコンのグループのことです。Dock は次の手順でカスタマイズできます。

- •アイコンを追加、または削除する •Dock の色や場所を変更する
- ●関連性のあるアイコンをカテゴリにまとめる ●アイコンの動作を変更する

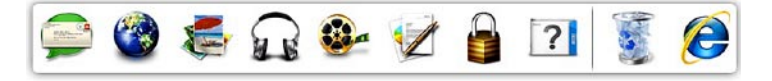

#### カテゴリを追加する

- **1.** Dock を右クリックし、追加→ カテゴリを クリックします。カテゴリの追加/編集ウ ィンドウが表示されます。
- **2.** タイトルフィールドにカテゴリのタイト ルを入力します。
- **3.** イメージを選択:ボックスからカテゴリの アイコンを 選択します。
- **4.** 保存をクリックします。

#### アイコンを追加する

Dock、またはカテゴリにアイコンをドラッグ アンドドロップします。

#### カテゴリ、またはアイコンを削除する

- **1.** Dock のカテゴリ、またはアイコンで右 クリックし、ショートカットを削除、ま たはカテゴリを削除をクリックします。
- **2.** 画面に表示される指示に従って操作します。

#### Dock をカスタマイズする

- **1.** Dockを右クリックして、詳細設定...をク リックします。
- **2.** 好きなオプションを選択して、Dockをカ スタマイズします。

## <span id="page-31-0"></span>Dell DataSafe Online Backup

- メモ:Dell DataSafe Online が使用でき ない地域もあります。
- メモ:高速アップロード/ダウンロード には、ブロードバンド接続の使用をお すすめします。

Dell DataSafe Online は、盗難、火災、自然 災害などの壊滅的事故からデータや重要な ファイルを守る自動バックアップ、および 回復サービスです。パスワード保護されたア カウントでサービスにアクセスできます。

詳細については、delldatasafe.com にアク セスしてください。

バックアップをスケジュール設定するに は、 以下の手順を実行します。

**1.** タスクバーで、Dell DataSafe Online アイ コンを ダブルクリックします。

**2.** 画面に表示される指示に従ってください。

## <span id="page-32-0"></span>トラブルの解決

本セクションではコンピューターのトラブ ルシューティングに関する情報を記載しま す。以下のガイドラインでも問題が解決で きない場合、[37](#page-38-1) ページの「サポートツール の使い方」、または[60](#page-61-1) ページの「デルへの お問い合わせ」を参照してください。

警告:コンピューターのカバーは、必 ず適切なトレーニングを受けたサービ ス担当員が取り外してください。高度 なサービスとトラブルシューティング については、『サービスマニュアル』 (support.dell.com)を参照してください。

- ネットワークの問題 ワイヤレス接続
- ネットワーク接続が失われた場合
	- •ワイヤレスボタンを誤って押してしま い、ワイヤレス接続が無効になっている 可能性があります。ワイヤレスをオンに するには、コンピューターの電源を入れ た状態で、正面のコントロールカバーの ワイヤレスの記号 (N) に軽く触れて、放 します。ワイヤレス LAN は、タスクバー の Dell ワイヤレス WLAN カードユーティリテ ィで管理できます。また、コントロール パネルの Windows ワイヤレスネットワーク 接続でもワイヤレス LAN を管理すること ができます。
	- •干渉により、ワイヤレス接続が遮断また は中断している可能性があります。コン ピューターをワイヤレスルーターの近く に移動します。

#### <span id="page-33-0"></span>有線接続

#### 有線接続が失われた場合

- ケーブルがゆるんでいるか、損傷を受け ています。
- ネットワークケーブルの両端が接続され ているか調べます。もし可能な場合は別 のネットワークケーブルを試します。

内蔵ネットワークコネクターの通信状態ラ イトをチェックすることにより、接続の状 態と通信状態を判断することができます。

- •緑色 ― 10 Mbps のネットワークとコン ピューターが正しく接続されていること を示します。
- •橙色 ― 100 Mbps のネットワークとコン ピューターが正しく接続されていること を示します。
- •黄色 ― 1000 Mbps ネットワークとコン ピューター間の接続が良好であることを 示します。
- •消灯 ― ネットワークとの物理的な接続 が検知されていません。

■■ メモ:ネットワークコネクターの通信 状態ライトは有線ケーブル接続のみに 適用されます。ワイヤレス接続の場合 は、通信状態ライトはステータスを表 示しません。

## 電源の問題

ヒンジの電源/バッテリーライトは以下の情 報を示します。

バッテリー電源:

- •白の点灯 コンピューターはバッテリー 電源で起動しています
- •橙色の点灯 バッテリー量が低下してい ます
- •橙色の点滅 バッテリー量が非常に低く なっています

AC アダプタの場合:

- •白の点灯 コンピューターはオンで、バ ッテリーは充電されています
- •白の点滅 コンピューターはスタンバイ モードです

#### 電源ライトが消灯している場合 ― コンピュ ーターの電源が切れているか、電力が供給 されていません。

- •AC アダプターを取り外し、バッテリー 電源だけでコンピューターの電源を入れ てみてください。
- •バッテリーを取り外し、AC アダプター だけでコンピューターの電源を入れてみ てください。
- •AC アダプターケーブルの両端の接続状 態を確認します。AC アダプターのライ トが点灯していることを確認します。ラ イトが点灯していない場合、AC アダプ ターを別のコンセントに差し込んでみて ください。
- 電源ライトが白色に点灯し、コンピュータ ーが応答しない場合 ― ディスプレイが応答 していないことを示します。電源が切れる まで電源ボタンを押し、再度電源を入れま す。問題が解決しない場合は、 support.dell.com の『Dell テクノロジガイ ド』を参照してください。

雷源ライトが白色に占滅している場合 ― コ ンピューターはスタンバイモードに入って います。キーボードのキーを押すか、タッ チパッドのポインタ、または接続したマウ スを動かすか、または電源ボタンを押して 通常の動作状態に戻します。

コンピューターの受信を妨げる障害が発生 した場合 ― 不要な信号により他の信号が妨 害、またはブロックされ、障害が発生して います。電気的な妨害の原因には、次のも のがあります。

- •電源、キーボード、およびマウスの延長 ケーブルが使用されている
- •電源タップに接続されているデバイスが 多すぎる
- •同じコンセントに複数の電源タップが接 続されている

## <span id="page-35-0"></span>メモリの問題

その他の問題が発生する場合 ―

- •メモリモジュールがコンピューターと互 換性があるかどうか確認してください。 お使いのコンピューターは、DDR3 メモ リをサポートしています。お使いのコン ピューターでサポートされているメモリ の種類については、[64](#page-65-1) ページの「基本 仕様」 を参照してください。
- •Dell Diagnostics(診断)プログラムを実行 します([41](#page-42-1) ページの「Dell Diagnostics (診断)プログラム」を参照)。
- •メモリモジュールを取り付けなおして (support.dell.com の『サービスマニュ アル』を参照)、お使いのコンピュータ ーがメモリと正常に通信しているか確認 します。

## フリーズおよびソフトウェアの 問題

コンピューターが起動しない ― 電源ケーブ ルがコンピューターとコンセントにしっかり と装着されていることを確認してください。

プログラムが応答しなくなった ― プログラ ムを終了します。

- **1.** <Ctrl><Shift><Esc> を同時に押します。
- **2.** アプリケーションをクリックします。
- **3.** 応答しなくなったプログラムをクリック します。

**4.** タスクの終了をクリックします。

プログラムが繰り返しクラッシュする ― ソ フトウェアのマニュアルを参照してくださ い。必要に応じて、プログラムをアンイン ストールしてから再インストールします。

■ メモ:通常、ソフトウェアのインスト ール手順は、マニュアル、またはディ スク(CD または DVD)に記載されてい ます。
トラブルの解決

コンピューターが応答しない、または画面 が単色の青になる ―

#### 注意:オペレーティングシステムのシ ャットダウンが実行できない場合、デ ータを損失する恐れがあります。

コンピューターの電源を切ります。キーボ ードのキーを押したり、マウスを動かして もコンピューターが応答しない場合、コン ピューターの電源が切れるまで電源ボタ ンを 8~10 秒以上押し続け、コンピュータ ーを再起動します。

#### プログラムが旧バージョンの Microsoft® Windows® オペレーティングシステム用に 設計されている場合 ―

プログラム互換性ウィザードを実行しま す。プログラム互換性ウィザードは、旧バ ージョンの Microsoft Windows オペレーテ ィングシステムに近い環境で動作するよう プログラムを設定します。

Windows® 7

- 1. スタート <del>@</del>→ コントロールパネル→ プ ログラム→ 旧バージョンの Windows 用 プログラムを起動をクリックします。
- **2.** ウェルカム画面で、次へをクリックします。
- **3.** 画面に表示される指示に従って操作します。 Windows Vista®
- 1. スタート <del>©</del> → コントロール パネル→ プ ログラム→ 古いプログラムをこのバージョ ンの Windows で使用をクリックします。
- **2.** ウェルカム画面で、次へをクリックします。
- **3.** 画面に表示される指示に従って操作します。

#### その他のソフトウェアに問題がある場合 ―

- •すぐにファイルのバックアップを作成し ます.
- •ウィルススキャンプログラムでコンピュ ーターをチェックします。
- •開いているファイルをすべて保存してか ら閉じ、実行中のプログラムをすべて終 了して、スタート メニューからコン ピューターをシャットダウンします

トラブルの解決

- •トラブルシューティングについて、ソフ トウェアのマニュアルを確認するか、ソ フトウェアの製造元に問い合わせます。
	- プログラムがお使いのコンピューター にインストールされているオペレーテ ィングシステムに対応しているか確認 します。
	- コンピューターがソフトウェアの実行 に必要な最小ハードウェア要件を満た しているか確認します。詳細について は、ソフトウェアのマニュアルを参照 してください。
	- プログラムが正しくインストールおよ び設定されているか確認します。
	- デバイスドライバーとプログラムの間 にコンフリクトが発生していないか確 認します。
- 必要に応じて、プログラムをアンインス トールしてから再インストールします。
- トラブルシューティングの際に参考に なるので、表示されたすべてのエラー メッセージを書いてください。

### デルサポートセンター

デルサポートセンターは、お客様に必要な サービス、サポートおよびシステム特有の 情報を見つけるお手伝いをします。

アプリケーションを起動するには、タスク バーの タアイコンをクリックします。

デルサポートセンターお使いのコンピュー ターの機種番号、サービスタグ、エクスプ レスサービスコード、サービスの問い合わ せ先情報が表示されます。

デルサポートセンターホームページには、次 の項目にアクセスするリンクが記載されてい ます。

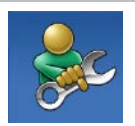

セルフヘルプ(トラブルシュ ーティング、セキュリティ、 システムパフォーマンス、ネ ットワーク/インターネット、 バックアップ/リカバリ、およ び Windows オペレーティン グシステム)

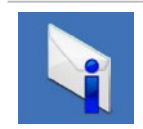

警告(テクニカルサポート によるお使いのコンピュー ターに関する警告)

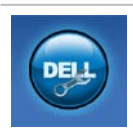

Dell によるサポート (DellConnect™ によるテク ニカルサポート、カスタマー サービス、トレーニングおよ びチュートリアル、Solution Station によるハウツーヘル プ、および PC CheckUp によ るオンラインスキャン)

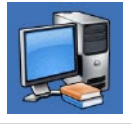

お使いのシステムについて (システムマニュアル、保証 情報、システム情報、アップ グレードとアクセサリ)

デルサポートセンターおよび利用できるサ ポートツールの詳細に関しては、 support.dell.com のサービスタブをクリッ クしてください。

### <span id="page-39-0"></span>My Dell Downloads

■ メモ: My DELL Downloads が使用でき ない地域もあります。

新しいコンピュータに標準装備されている ソフトウェアには、バックアップ CD、また は DVD が含まれていない場合があります。 このソフトウェアが My DELL Downloads で 手に入るようになりました。このウェブサ イトから再インストール用ソフトウェアを ダウンロードしたり、自分用のバックアッ プメディアを作成することができます。

My DELL Downloads を登録し、使用するに は、次ぎの手順を実行します。

- **1.** downloadstore.dell.com/media にアクセ スします。
- **2.** 画面に表示される指示に従って登録を完了 し、ソフトウェアをダウンロードします。

今後のことを考えて、ソフトウェアを再イン ストール、またはバックアップメディアを 作成します。

### システムメッセージ

コンピューターに問題、またはエラーが 発生した場合、原因と問題解決に必要な操 作を見つけるのに役立つシステムメッセー ジが表示されます。

■ メモ:受け取ったメッセージが以下 の例にない場合は、メッセージが表示 された際に実行していた OS またはプ ログラムのマニュアルを参照してく ださい。または、デルサポートサイト (support.dell.com)の『Dell テクノロ ジガイド』、または [60](#page-61-0) ページの「デルへ のお問い合わせ」を参照してください。

警告!このシステムの前回の起動時に、チェ ックポイント [nnnn] で障害が発生しまし た。問題を解決するため、このチェックポ イントをメモしてデルテクニカルサポート に問い合わせてください – 同じエラーによ って、コンピュータは 3 回連続して起動ル ーチンを終了できませんでした ([60](#page-61-0) ページ の「デルへのお問い合わせ」を参照してく ださい)。

CMOS チェックサムエラー ― マザーボード に障害が発生しているか、または RTC バッ テリーが低下している可能性があります。 バッテリーを交換してください。

support.dell.com の『サー ビスマニュア ル』、または [60](#page-61-0) ページの「デルへのお問い 合わせ」を参照してください。

CPU ファンエラー ― CPU ファンが故障し ました。CPU ファンを交換してください。 support.dell.com の『サービスマニュア ル』 を参照してください。

ハードディスク(HDD)ドライブのエラー ― HDD POST の際にハードディスクドライブに エラーが発生した可能性があります ([60](#page-61-0) ペ ージの「デルへのお問い合わせ」を参照し てください)。

ハードディスクドライブの読み込みエラー― HDD 起動テストの際にハードドライブにエ ラーが発生した可能性があります。[60](#page-61-0) ペー ジの「デルへのお問い合わせ」を参照して ください。

キーボードのエラー ― キーボードの故障、 またはケーブルがしっかり装着されてい ません。キーボードケーブルが接続され ていることを確認してください。キー ボードの故障の場合は、交換してくださ い。support.dell.comの『サービスマニュア ル』 を参照してください。

起動デバイスがありません ― ハードドライ ブに起動可能なパーティションが存在しな いか、ハードドライブケーブルがしっかり 装着されていないか、起動可能デバイスが 存在しません。

- •ハードドライブが起動デバイスの場合、 ケーブルがドライブに適切に取り付けら れていて、起動デバイスとしてパーティシ ョン分割されていることを確認します。
- •セットアップユーティリティを起動し て、起動順序の情報が正しいかを確認し ます(デルサポートサイト

(support.dell.com)の『Dell テクノロ ジガイド』を参照)。

タイマチック割り込み信号がありません ― システム基板上のチップが誤動作している か、またはシステム基板障害の可能性があ ります([60](#page-61-0) ページの「デルへのお問い合わ せ」を参照してください)。

USB 過電流エラー ― USB デバイスを取り 外してください。USB デバイスを正常に動 作させるには電力が不足しています。外部 電源を使用して USB デバイスに接続する か、USB ケーブルが 2 本ある場合は、2 本 とも接続してください。

メモ - ハードドライブの自己監視システム で、パラメーターが通常の動作範囲を超え ていることがレポートされています。デル では定期的にデータのバックアップをとる ことをお勧めしています。範囲外のパラメ ーターは、潜在的なハードディスクドライ ブの問題を示す場合とそうでない場合があ ります―S.M.A.R.Tエラー、ハードディスク ドライブ障害の可能性があります。この機 能は BIOS 設定で有効または無効にできます ([60](#page-61-0) ページの「デルへのお問い合わせ」を 参照)。

### ハードウェアに関するトラブル シューティング

オペレーティングシステムのセットアップ 中にデバイスが検出されないか、検出され ても間違って設定されている場合は、ハー ドウェアに関するトラブルシューティングを 使用して非互換性を解決することができます。

ハードウェアに関するトラブルシューティン グを開始するには、次の手順を実行します。

- 1. スタート →ヘルプとサポートをクリッ クします。
- **2.** 検 索フィールドで、ハードウェアに 関するトラブルシューティングと入力 し、<Enter> を押して検索を開始します。
- **3.** 検索結果のうち、問題に最も関連性のあ るオプションを選択し、残りのトラブル シューティング手順に従います。

### <span id="page-42-0"></span>Dell Diagnostics (診断) プロ グラム

コンピューターに問題が発生した場合、テク ニカルサポートに問い合わせる前に、[34](#page-35-0) ペー ジの「フリーズおよびソフトウェアの問題」の チェック事項を実行してから、Dell Diagnostics (診断) プログラムを実行してください。

- メモ:Dell Diagnostics(診断)プログ ラムは Dell コンピューター上でのみ機 能します。
- メモ:『Drivers and Utilities』メディアは オプションなので、同梱されていない コンピューターもあります。

テストしたいデバイスがシステムセットア ッププログラムに表示されており、アクテ ィブであることを確認してください。POST (Power On Self Test) の間に <F2> を押し、 セットアップ(BIOS)ユーティリティを起 動します。

Dell Diagnostics (診断) プログラムを、ハ ードディスクドライブまたはお使いのコン ピューターに付属する『Drivers and Utilities』 メディアから起動します。

### Dell Diagnostics (診断) プログラムをハー ドドライブから起動する場合

Dell Diagnostics (診断) プログラムは、ハ ードドライブの診断ユーティリティ用隠し パーティションに格納されています。

- メモ:コンピューターに画面が表示さ れない場合は、デルに問い合わせてく ださい([60](#page-61-0) ページの「デルへのお問い 合わせ」を参照)。
- **1.** 正常に動作することを確認済みのコンセ ントにコンピューターを接続します。
- **2.** コンピューターの電源を入れます(また は再起動)。

- **3.** DELL™ ロゴが表示されたら、すぐに <F12>キーを押します。起動メニューから Diagnostics(診断)を選択し、<Enter> を 押します。この操作によって、PSA (Pre-boot Self Assessment)が呼び出さ れる場合もあります。
- メモ:キーを押すタイミングが遅れ て、OS のロゴが表示されてしまった ら、Microsoft ® Windows® デスクトップ が表示されるまでそのまま待機します。 次に、コンピューターをシャットダウン して、再度実行します。
- ■■ メモ:診断ユーティリィティパーテ ィションが見つからないことを知らせ るメッセージが表示された場合は、 『Drivers and Utilities』ディスクから Dell Diagnostics (診断) プログラムを実行 してください。

PSA が呼び出された場合、次の手順を実行 します。

- a. PSA がテストを実行します。
- b. PSA が問題なく完了したら、次のよ うなメッセージが表示されます:

"No problems have been found with this system so far. Do you want to run the remaining memory tests? This will take about 30 minutes or more. Do you want to continue? (Recommended)." (「現在のところ、このシステムには 問題は見つかりませんでした。残りの メモリテストも実行しますか?このテ ストには 30 分以上、時間がかかりま す。続行しますか?(推奨)。」)

- c. メモリの問題が発生する場合は <y>、 それ以外の場合は <n> を押します。 次のようなメッセージが表示されま す:"Booting Dell Diagnostic Utility Partition. Press any key to continue." (「Dell Diagnostic (診断)ユーティリティパーティショ ンを起動しています。任意のキーを押 して、続行してください。」)
- d. 任意のキーを押して Choose An Option (オプシ ョンの選択)ウィンドウに 移動します。

**42**

PSA が呼び出されない場合、次の手順を実行 します。

任意のキーを押して、ハードドライブ上の 診断プログラムユーティリィティパーティ ションから Dell Diagnostics (診断) プログ ラムを起動し、Choose An Option (オプショ ンの選択)ウィンドウに移動します。

**4.** 実行するテストを選択します。

- **5.** テスト実行中に問題が検出された場合、 エラーコードと問題の説明を示すメッセ ージが表示されます。エラーコードと問 題の内容を書き留めておき、デルに問い 合わせてください([60](#page-61-0) ページの『デル へのお問い合わせ』を参照)
- メモ:お使いのコンピューターのサー ビスタグは、各テスト画面の上部にあ ります。デルに問い合わせる際、サー ビスタグがあれば、お使いのコンピュ ーターを識別することができます。
- **6.** テストが完了したら、テスト画面を閉じて **Choose An Option (オプションの選択)** ウィンドウに戻ります。

**7.** Dell Diagnostics (診断) プログラムを終了 してコンピューターを再起動するには、 終了(Exit)をクリックします。

Dell Diagnostics (診断) プログラムを 『Drivers and Utilities』ディスクから起動 する場合

- メモ:『Drivers and Utilities』メディアは オプションなので、同梱されていない コンピューターもあります。
- **1.** 『Drivers and Utilities』ディスクを挿入します。
- **2.** コンピューターをシャットダウンして、 再起動します。DELL のロゴが表示された ら、すぐに <F12> を押します。
- メモ:キーを押すタイミングが遅れ て、OS のロゴが表示されてしまった ら、Microsoft® Windows® デスクトッ プが表示されるまでそのまま待機しま す。次に、コンピューターをシャット ダウンして、再度実行します。

- メモ:次の手順では、起動順序を1回 だけ変更します。次回の起動時から、 コンピューターはセットアッププログ ラムで指定されたデバイスに従って起 動します。
- **3.** 起 動 デ バ イ ス の 一 覧 が 表 示 さ れ た ら、CD/DVD/CD-RW をハイライト表示 して、<Enter> を押します。
- **4.** 表示されるメニューから BootfromCD-ROM (CD から起動)オプションを選択して、 <Enter> キーを押します。
- **5.** 1を入力してメニューを開始し、<Enter>を 押して続行します。
- **6.** 番号付きの一覧から Run the 32 Bit Dell Diagnostics(32 ビット Dell Diagnostics (診断)プログラムを実行)を選択しま す。複数のバージョンが表示されている 場合、お使いのコンピューターに適切な バージョンを選びます
- **7.** 実行するテストを選択します。
- **8.** テスト実行中に問題が検出された場合、 エラーコードと問題の説明を示すメッセ ージが表示されます。エラーコードと問 題の内容を書き留めておき、デルに問い 合わせてください([60](#page-61-0) ページの『デル へのお問い合わせ』を参照)。
- メモ:お使いのコンピューターのサー ビスタグは、各テスト画面の上部にあ ります。デルに問い合わせる際、サー ビスタグがあれば、お使いのコンピュ ーターを識別することができます。
- **9.** テストが完了したら、テスト画面を閉じ て Choose An Option(オプシ ョンの選 択)ウィンドウに戻ります。
- **10.**Dell Diagnostics (診断) プログラムを終 了してコンピューターを再起動するに は、終了(Exit)をクリックします。
- **11.** 『Drivers and Utilities』ディスクを挿入し ます。

オペレーティングシステムの復元

以下のいずれかのオプションにより、オペレーティングシステムを復元することができます。

注意:Dell Factory Image Restore またはオペレーティングシステムディスクを使用す ると、コンピューターのデータがすべて永久に削除されてしまいます。できる限り、これ らのオプションを使用する前にデータファイルをバックアップするようにしてください。

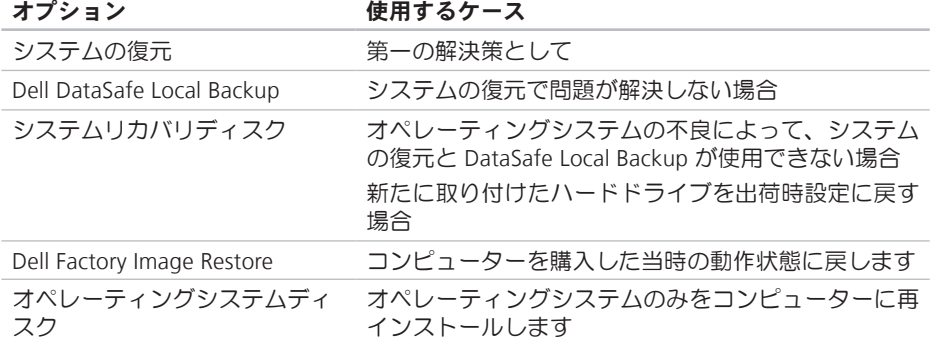

■ メモ:『オペレーティングシステム』ディスクはオプションなので、同梱されていない コンピューターもあります。

### システムの復元

ハードウェア、ソフトウェア、またはその 他のシステム設定を変更したために、コン ピューターが正常に動作しなくなってしま った場合は、Windows オペレーティングシ ステムのシステムの復元オプションを使用 して、コンピューターを以前の動作状態に 復元することができます(データファイル への影響はありません)。システムの復元 オプションによってコンピューターに加え られた変更は、完全に元の状態に戻すこと ができます。

注意:データファイルの定期的なバッ クアップを行ってください。システム の復元は、データファイルの変更を監 視したり、データファイルを復元した りしません。

#### システムの復元の開始

- **1.** スタートをクリックします をクリッ クします。
- **2.** 検索ボックスで、システムの復元と入力 し、<Enter> キーを押します。
- メモ:ユーザーアカウント制御ウィ ンドウが表示される場合があります。 コンピューターの管理者の場合は、続 行をクリックします。管理者でない場 合は、目的の操作を行うために管理者 に連絡します。
- **3.** 次へをクリックして、画面に表示される 指示に従います。

システムの復元を実行しても問題が解決さ れない場合、最後に行ったシステムの復 元を取り消すことができます。

#### 最後のシステムの復元の取り消し

■ メモ:最後に行ったシステムの復元を 取り消す前に、開いているファイルを すべて保存して閉じ、実行中のプログ ラムをすべて終了してください。シス テムの復元が完了するまで、ファイル またはプログラムを変更したり 開い たり 削除しないでください

1. スタート ● をクリックします。

- **2.** 検索ボックスで、システムの復元と入力 し、<Enter> キーを押します。
- **3.** システムの復元の取り消しをクリックし て、次へ をクリックします。

### <span id="page-48-0"></span>Dell DataSafe Local Backup

- 注意:Dell DataSafe Local Backup を使 用すると、コンピューターを購入後に インストールしたプログラムやドライ バーがすべて永久に削除されてしまい ます。Dell DataSafe Local Backup を 使用する前に、コンピューターに必 要なアプリケーションについては、バ ックアップメディアを用意してくださ い。Dell DataSafe Local Backup は、シ ステムの復元でオペレーティングシス テムの問題を解決できなかった場合に のみ使用してください。
- 注意:Dell Datasafe Local Backup はコ ンピューターのデータファイルを維 持するよう作られていますが、Dell DataSafe Local Backup を使用する前に データファイルをバックアップするこ とをおすすめします。
- メモ: 地域によっては、Dell DataSafe Local Backup が利用できない場合もあ ります。

■ メモ:お使いのコンピューターで Dell DataSafe Local Backup が使用できない場 合は、Dell Factory Image Restore ([51](#page-52-0) ペ ージの「Dell Factory Image Restore」を 参照)を使用してください。

Dell DataSafe Local Backup では、データフ ァイルを残したまま、お使いのハードドラ イブをコンピューターの工場出荷時の動作 状態に復元することができます。

Dell DataSafe Local Backup では以下の項目 が可能です:

- •コンピューターをバックアップして、初 期の動作状態に復元する
- •システムリカバリディスクを作成する

#### Dell DataSafe Local Backup Basic

データファイルを維持したまま、出荷状態 に戻すには、以下の手順を実行します。

- **1.** コンピューターの電源を切ります。
- **2.** コンピューターに接続しているデバイス (USB ドライブやプリンターなど)をす べて取り外し、新たに追加した内部ハー ドウェアがあれば、取り外します。
- メモ: AC アダプターを取り外さないで ください。
- **3.** コンピューターの電源を入れます。
- **4.** Dell ™ のロゴが表示されたら、<F8> を数 回押して Advanced Boot Options ウィン ドウにアクセスします。
- メモ:キーを押すタイミングが遅れ て、OS のロゴが表示されてしまった ら、Microsoft® Windows® デスクトッ プが表示されるまでそのまま待機しま す。次に、コンピューターをシャット ダウンして、再度実行します。

- **5.** コンピューターの修復を選択します。
- **6.** システムリカバリオプションからDell DataSafe Restore と Emergency Backup を 選択し、画面に表示される指示に従って 操作します。
- ■■ メモ:復元プロセスの時間は1時間、も しくはそれ以上で、復元するデータの 量によって異なります。
- メモ:詳細については、Dell サポート ウェブサイト(support.dell.com)のナ リ ッジベースの記事 353560 を参照し てく ださい。

#### Dell DataSafe Local Backup Professional へ のアップグレード

■ メモ:購入時に注文していれば、Dell DataSafe Local Backup Professional はコン ピューターにインストールされています。

Dell DataSafe Local Backup Professional では 以下のような操作が可能です。

- •ファイルの種類によってコンピュータ ーをバックアップして、復元する
- •ローカルのストレージデバイスにファイ ルをバックアップする
- •自動バックアップをスケジュール設定する

Dell DataSafe Local Backup Professional にア ップグレードするには、以下の手順を実行 します。

- **1.** タスクバーで、Dell DataSafe Local Backup アイコン をダブルクリックします。
- 2. 今すぐアップグレード | なクリックレます。
- **3.** 画面に表示される指示に従ってアップグ レードを完了します。

### <span id="page-51-0"></span>システムリカバリディスク

注意:システムリカバリディスクはコン ピューターのデータファイルを維持す るよう作られていますが、システムリ カバリディスクを使用する前にデータ ファイルをバックアップすることをお すすめします。

Dell DataSafe Local Backup で作成したシス テムリカバリディスクでは、データファ イルを残したまま、お使いのハードドライ ブをコンピューターの工場出荷時の動作状 態に復元することができます。

次のような場合、システムリカバリディス クを使用します:

- •オペレーティングシステムの不良によっ て、コンピューターにインストールされて いる復元オプションを使用できない場合。
- •ハードドライブの不良によって、デー タを回復できない場合。
- システムリカバリディスクでコンピュータ ーを出荷時設定に復元するには、以下の手 順を実行します:
- **1.** システムリカバリディスク、または USB キ ーを挿入して、コンピューターを再起動 します。
- **2.** DELL™ ロゴが表示されたら、すぐに <F12> キーを押します。
- メモ:キーを押すタイミングが遅れ て、OS のロゴが表示されてしまった ら、Microsoft® Windows® デスクトッ プが表示されるまでそのまま待機しま す。次に、コンピューターをシャット ダウンして、再度実行します。
- **3.** 一覧から適切な起動デバイスを選択し て、<Enter> を押します。
- **4.** 画面の手順に従ってリカバリプロセスを 完了します。

### <span id="page-52-0"></span>Dell Factory Image Restore

- 注意:Dell Factory Image Restore を使用 すると、ハードディスクドライブのす べてのデータは永久に削除され、コン ピューターを受け取った後にインスト ールされたすべてのアプリケーション プログラムやドライバーも削除されま す。できる限り、これらのオプション を使用する前にデータをバックアップ するようにしてください。Dell Factory Image Restore は、システムの復元で オペレーティングシステムの問題を解 決できなかった場合にのみ使用してく ださい。
- **メモ: Dell Factory Image Restore は、国** またはコンピューターによってはご利 用になれない場合があります。
- **/ メモ:お使いのコンピューターで Dell** Factory Image Restore が使用できない場 合は、Dell DataSafe Local Backup([47](#page-48-0) ペ ージの「Dell DataSafe Local Backup」を 参照)を使用してください。

Dell Factory Image Resotre は、オペレーテ ィングシステムを復元するための最終手段 としてのみ使用してください。このオプシ ョンにより、ハードディスクドライブはコ ンピューターの工場出荷時の動作状態に戻 ります。コンピューターを受け取った後に 追加したプログラムまたはファイル(デー タファイルを含む)はすべて、ハードドラ イブから永久に削除されます。データファ イルには、コンピューター上の文書、表計 算、メールメッセージ、デジタル写真、ミ ュージックファイルなどが含まれます。可 能であれば、Factory Image Restore を使用 する前にすべてのデータをバックアップし てください。

#### Dell Factory Image Restore を起動する

- **1.** コンピューターの電源を入れます。
- **2.** Dell のロゴが表示されたら、<F8> を数 回押して Advanced Boot Options(高度 な起動オプション)ウィンドウにアクセ スします。

- メモ:キーを押すタイミングが遅れ て、OS のロゴが表示されてしまった ら、Microsoft® Windows® デスクトッ プが表示されるまでそのまま待機しま す。次に、コンピューターをシャット ダウンして、再度実行します。
- **3.** コンピューターの修復を選択します。

システム回復オプションウィンドウが表 示されます。

- **4.** キーボードレイアウトを選択して、次へを クリックします。
- 5. 回 復 オ プ シ ョ ン に ア ク セ ス す る た め に、ローカルユーザーとしてログオン します。コマンドプロンプトにアクセ スするには、ユーザー名フィールドで administrator と入力し、OK をクリック します。
- **6.** Dell Factory Image Restore をクリックし ます。Dell Factory Image Restore ウェル カム画面が表示されます。
- メモ:使用する構成によっては、Dell Factory Tools、Dell Factory Image Restore の順番で選択しなければならない場合 もあります。
- **7.** 次へをクリックします。Confirm Data **Deletion** (データ削除の確認) 画面が表 示されます。
- メモ: Factory Image Restore の作業を続 けたくない場合は、Cancel(キャンセ ル)をクリックします。
- **8.** ハードドライブの再フォーマット、およ びシステムソフトウェアの工場出荷時の 状態への復元の作業を続ける意思を確 認するためのチェックボックスを選択 し、Next (次へ) をクリックします。

復元処理が開始します。復元処理が完了 するまで 5 分以上かかる場合がありま す。オペレーティングシステムおよび工 場出荷時にインストールされたアプリケ ーションが工場出荷時の状態に戻ると、 メッセージが表示されます。

**9. Finish** (完了) をクリックして、システ ムを再起動します。

コンピューターに何らかの問題が発生した 場合は、問題の診断と解決のために次の手 順を完了します。

- **1.** コンピューターで発生している問題に関 する情報および手順については、[31](#page-32-0) ペー ジの「問題の解決」を参照してください。
- **2.** Dell Diagnostics の実行手順については、 [41](#page-42-0) ページの「Dell Diagnostics」を参照し てください。
- **3.** [59](#page-60-0) ページの「診断チェックリスト」を 記入してください。
- **4.** インストールとトラブルシューティング の手順については、support.dell.comで デルの広範囲なオンラインサービスをご 利用ください。オンラインのデルサポー トの一覧については、[55](#page-56-0) ページの「オン ラインサービス」を参照してください。
- **5.** これまでの操作でも問題が解決しない場 合、[58](#page-59-0) ページの「お問い合わせになる 前に」を参照し、次に [60](#page-61-0) ページの「デル へのお問い合わせ」を参照してください。
- メモ:デルサポートへお問い合わせに なる場合は、コンピューターの電源を 入れ、操作できる状態で電話をおかけ ください。サポート担当者がコンピュ ーターでの操作をお願いすることがあ ります。
- ■■ メモ:デルのエクスプレスサービスコ ードシステムをご利用できない国もあ ります。
- デルのオートテレフォンシステムの指示に 従って、エクスプレスサービスコードを入 力すると、電話は適切なサポート担当者に 転送されます。エクスプレスサービスコー ドをお持ちでない場合は、Dell Accessories フォルダーを開き、エクスプレスサービス コードアイコンをダブルクリックします。 その後は、表示される指示に従ってください。

■■ メモ:以下のサービスは、アメリカ以 外ではご利用になれないこともありま す。サービスに関する情報は、最寄り のデルへお問い合わせください。

### テクニカルサポートとカスタマ ーサービス

Dell 製品に関するお問い合わせは、デルの テクニカルサポートをご利用ください。サ ポートスタッフはコンピュータによる診断に 基づいて、正確な回答を迅速に提供します。

デルのテクニカルサポートへお問い合わせに なるときは、[58](#page-59-0) ページの「お問い合わせに なる前に」を参照し、次に、お住まいの地域 の連絡先を参照するか、support.dell.com を 参照してください。

### DellConnect**™**

DellConnect はシンプルで使いやすいオン ラインアクセスツールで、デルのサービ スおよびサポートがブロードバンド接続 を通じてコンピューターにアクセスし、 問題の診断と修復を行います。詳細につ いては、support.dell.com にアクセスし、 DellConnect をクリックしてください。

## <span id="page-56-0"></span>オンラインサービス

Dell 製品およびサービスについては、次の ウェブサイトをご覧ください。

- •www.dell.com
- •www.dell.com/ap (アジア太平洋地域のみ)

•www.dell.com/jp(日本のみ)

- •www.euro.dell.com (欧州のみ)
- •www.dell.com/la(ラテンアメリカおよ びカリブ海諸国)

•www.dell.ca(カナダのみ)

デルサポートへのアクセスには、次の Web サイトおよび E メールアドレスをご利用く ださい。

デルサポートサイト

- •support.dell.com
- •support.jp.dell.com(日本のみ)
- •support.euro.dell.com (欧州のみ)
- デルサポートの Eメールアドレス
	- •mobile\_support@us.dell.com
	- •support@us.dell.com
	- •la-techsupport@dell.com(ラテンアメ リカおよびカリブ海諸国のみ)
	- •apsupport@dell.com(アジア / 太平洋諸 国のみ)

デルのマーケティングおよびセールスの E メールアドレス

- •apmarketing@dell.com(アジア / 太平洋 諸国のみ)
- •sales\_canada@dell.com (カナダのみ)

Anonymous file transfer protocol(FTP)

•ftp.dell.com

ログインユーザー名。anonymous。パス ワードには E メールアドレスを入力して ください。

### 24 時間納期情報案内サービス

注文したデル製品の状況を確認するに は、support.dell.com にアクセスするか、 24 時間納期情報案内サービスにお問い合 わせください。音声による案内で、注文 について調べて報告するために必要な情 報をお伺いします。注文でトラブルが発生 した場合の問い合わせ先電話番号は、[60](#page-61-0) ペ ージの「デルへのお問い合わせ」を参照し てください。

欠品、納品の誤り、請求書の誤りなどの注 文に関して問題がある場合は、デルカスタ マーケアにご連絡ください。お電話の際 は、納品書きたは出荷伝票をご用意くださ い。お住まいの地域で利用できる電話番号 については、[60](#page-61-0) ページの「デルへのお問い 合わせ」を参照してください。

## 製品情報

デルのその他の製品に関する情報や、ご注 文に関しては、デルウェブサイト www.dell.com をご覧ください。お住まいの 地域で利用できる電話番号、または営業担 当に問い合わせる場合は、[60](#page-61-0) ページの「デ ルへのお問い合わせ」を参照してください。

### 保証期間中の修理と返品

『「こまった」ときのDELLパソコンQ&A』を ご覧ください。

- メモ:デルに商品を返品する前に、ハ ードドライブやその他のストレージデ バイスに保存しているデータを必ずバ ックアップしてください。すべての 機密情報、専有情報、個人情報を削除 し、CD やメディアカードなどのリム ーバブルメディアを取り外してくださ い。デルは、これらの機密情報、専有 情報、個人情報については一切責任を 負いません。データの損失や損傷、リム ーバブルメディアの損失や損傷に関する 責任はお客様に帰するものとします。
- **1.** デルにお電話いただき、担当者がお知ら せする返品番号を箱の外側に明記してく ださい。お住まいの地域で利用できる電 話番号については、[60](#page-61-0) ページの「デル へのお問い合わせ」を参照してください。
- **2.** 請求書のコピーおよび返品の理由を説明 した書面を箱に入れます。
- **3.** 実行したテストと Dell Diagnostics(診断) プログラム([59](#page-60-0) ページの「診断チェッ クリスト」を参照)から出力されたエラ ーメッセージを記入した Diagnostics(診 断)チェックリスト([41](#page-42-0) ページの「Dell Diagnostics | を参照)のコピーを同梱して ください。
- **4.** 返品して返金を受ける場合には、返品さ れる品目とともにすべてのアクセサリ (電源ケーブル、ソフトウェア、マニュ アル等々)を同梱してください。

- **5.** 返品一式は出荷時のシステム梱包箱か同 等の箱に梱包してください。
- メモ:送料はお客様のご負担となりま す。また、お客様には返品する製品を 保証する責任があり、デルへの搬送中 に紛失する恐れも想定されます。着払 いの荷物は受領できませんので、予め ご了承ください。
- ■■ メモ:上記要件のいずれかを欠く返品は 受け付けられず、返送扱いとなります。

### <span id="page-59-0"></span>お問い合わせになる前に

■ メモ:お電話の際には、エクスプレス サービスコードをご用意ください。エ クスプレスサービスコードを利用する と、デルのオートテレフォンシステム によって、より迅速にサポートが受け られます。また、スタッフが(コンピュ ーターの底部にある)サービスタグナン バーをお訊ねする場合もございます。

必ず Diagnostics(診断)チェックリスト に記入してください。デルへお問い合わせ になるときは、できればコンピュータの電 源を入れて、コンピューターの近くから電 話をおかけください。キーボードからのコ マンドの入力や、操作時に詳細情報を説明 したり、コンピューター自体でのみ可能な 他のトラブルシューティング手順を試して みるようにお願いする場合があります。シ ステムのマニュアルがあることを確認して ください。

#### <span id="page-60-0"></span>診断チェックリスト

- •名前:
- •日付:
- •住所:
- •電話番号:
- •サービスタグナンバー(コンピューター 背面または底面のバーコードの番号):
- •エクスプレスサービスコード:
- •返品番号(デルサポート担当者から通知 された場合):
- •オペレーティングシステムとバージョ  $\sim$
- •周辺機器:
- •拡張カード:
- •ネットワークに接続されていますか? はい/いいえ
- •ネットワーク、バージョン、ネットワー クアダプター:
- •プログラムとバージョン:

オペレーティングシステムのマニュアルを 参照して、コンピューターの起動ファイル の内容を確認してください。コンピュータ ーにプリンターを接続している場合、各フ ァイルを印刷します。印刷できない場合、 各ファイルの内容を記録してからデルにお 問い合わせください。

- •エラーメッセージ、ビープコード、また は Diagnostics(診断)コード:
- •問題点の説明と実行したトラブルシュー ティング手順:

### <span id="page-61-0"></span>デルへのお問い合わせ

米国にお住まいの方は、800-WWW-DELL (800-999-3355)までお電話ください。

■■メモ:インターネット接続の環境にな い場合は、納品書、出荷伝票、請求 書、または Dell 製品カタログに記載さ れている連絡先をご利用ください。

デルでは、複数のオンラインと、電話ベー スのサポートおよびサービスオプションを 用意しています。利用できる手段は国や製 品により異なる場合があります。また地域 によっては一部のサービスが受けられない 場合もあります。

セールス、テクニカルサポート、カスタマー サービスへのお問い合わせは、次の手順を 実行してください。

- **1.** support.dell.com/contactdellをご覧くだ さい。
- **2.** ページの下にある国・地域の選択ドロッ プダウンメニューで、お住まいの国/地 域を確認します。
- **3.** 目的のサービスまたはサポートを選択し ます。
- **4.** 自分に最も適したデルへの問い合わせ方 法を選んでください。

# 情報およびリソース詳細

#### こんな時は、 こちらを参照してください。

オペレーティングシステムを再インストー [50](#page-51-0) ページの「システムの復元」を参照して ルしたい ください。

コンピューターの診断プログラムを実行し [41](#page-42-0) ページの「Dell Diagnostics」 たい

システムソフトウェアを再インストールしたい [38](#page-39-0) ページの「Dell Diagnostics」

Microsoft® Windows® オペレーティングシ ステムと機能に関する詳細を知りたい support.dell.com

新しい、あるいは追加のメモリ、または 新しいハードドライブ付きでコンピュータ ーをアップグレードしたい

磨耗、あるいは損傷したパーツを再インス トール、または交換したい

support.dell.com/manuals の『サービスマ ニュアル』 。

■ メモ: 一部の国では、コンピューター の部品を開けたり、交換すると、保証 が無効になる場合があります。コンピ ューター内部の作業を行う前に保証と 返品について確認してください。

#### こんな時は、 こちゃらを参照してください。

使用しているコンピューターにとって安全 で最適な方法を見つけたい 保証情報、使用条件(米国のみ)、安全に 関する注意事項、認可機関情報、人間工学 に関する情報、エンドユーザーライセンス 契約書を確認したい お使いのコンピューターに同梱の安 全上の注意と規制に関する書類、およ び Regulatory Compliance ホームページ (www.dell.com/regulatory\_compliance) 参照。

サービスタグ / エクスプレスサービスコー ドを見つけたい — support.dell.com または テクニカルサポートにお問い合わせの際、 コンピューターを識別するサービスタグが 必要です

コンピューターの背面

Dell Support Center。Dell Support Center を 起動するには、タスクバーの シアイコン をクリックします

#### 情報およびリソース詳細

### こんな時は、 こちらを参照してください。

ドライバー、ダウンロード、「お読みくだ support.dell.com さい」ファイルを見つけたい

テクニカルサポートと製品ヘルプにアクセ スしたい

新たに注文した商品の配送状況について調 べたい

一般的な質問に対する解決策や回答を見つ けたい

コンピューターの技術的変更に関する最 新のアップデートや、技術者または専門知 識を持つユーザーを対象とした高度な技術 資料を参照したい

本セクションは、コンピューターのセットアップやアップグレード、ドライバのアップグ レードに必要な基本情報を記載しています。

■ メモ:地域により内容が異なる場合があります。コンピューターの設定に関する詳細 については、スタート ●→ ヘルプとサポートをクリックし、コンピューターに関する 情報を表示するためのオプションを選択してください。

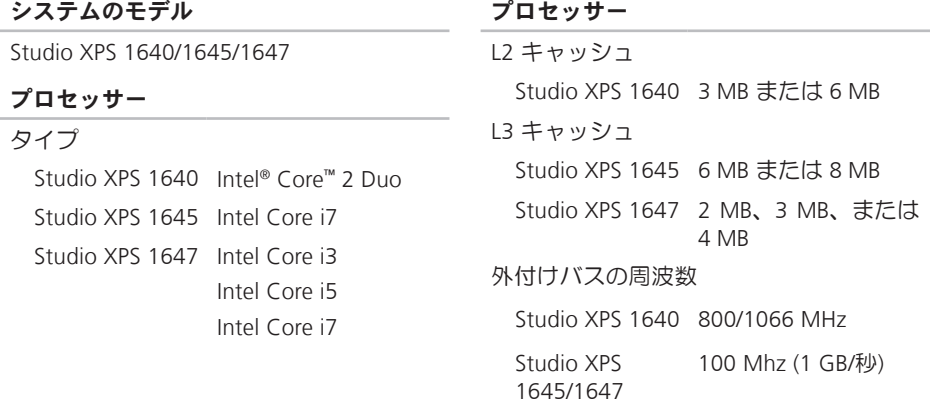

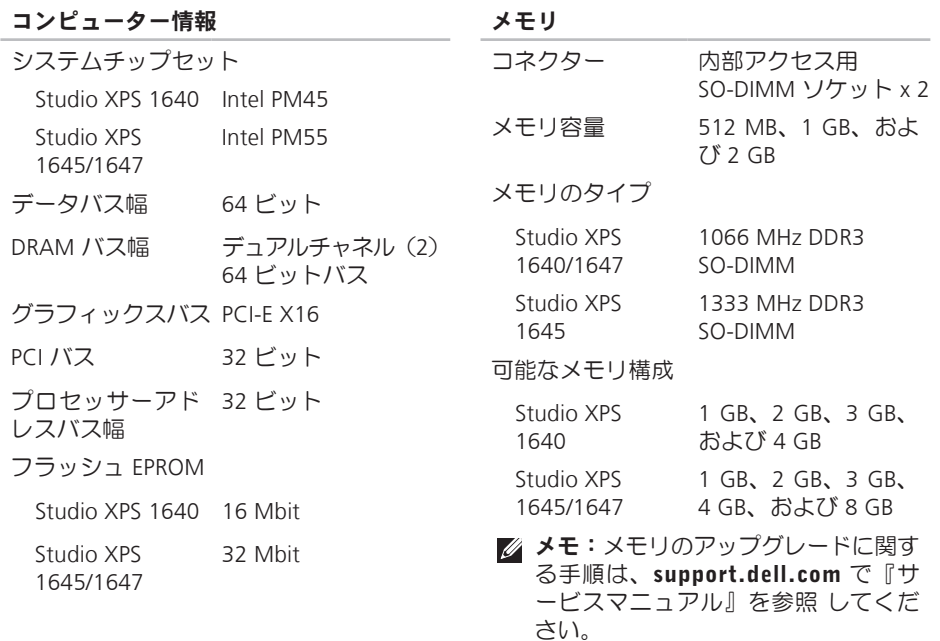

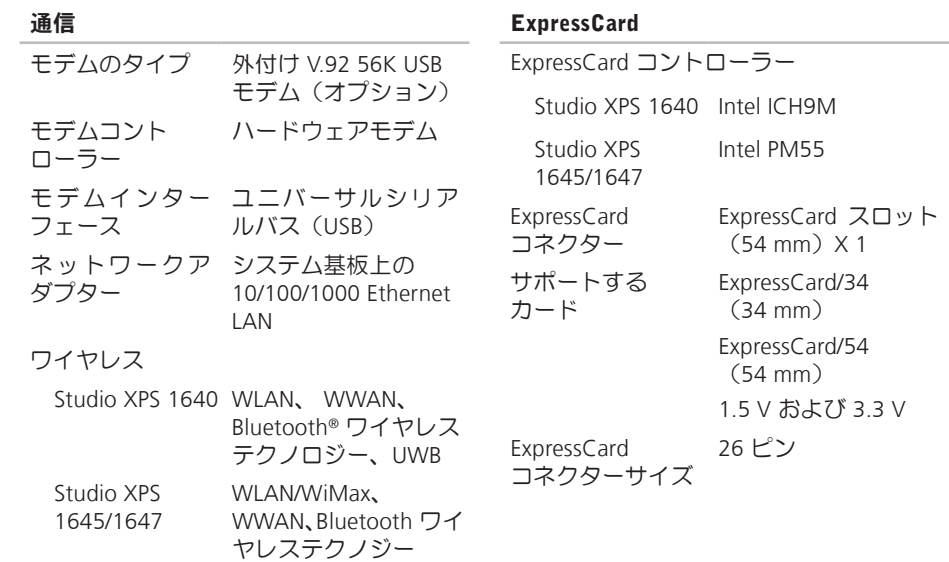

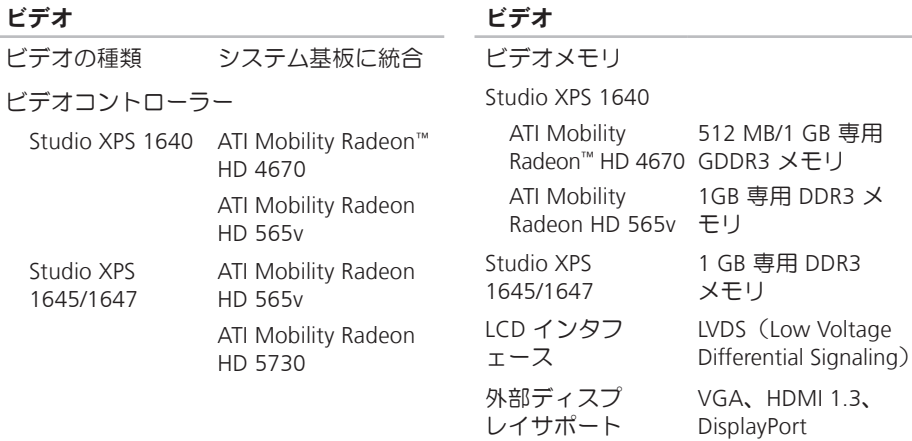

オーディオ オーディオタ イプ 5.1 チャネル Dolby デジ タルハイディフィニッ ションオーディオ オーディオコ ントローラー IDT 92HD73C HAD コ デック ステレオ変換 24 ビット(デジタル変 換、アナログ変換) 内部インター ハイディフィニッショ

- フェース
- 外部インター フェース マイク入力コネクター (1)、ステレオヘッド フォン/スピーカーコネ クター(2)

ンオーディオ

スピーカー 4 オームメインスピーカ ー(2)、および 4 オー ムサブウーハー(1)

内 蔵 ス ピ ー カ 2 ワット/チャンネル(3 ワ ーアンプ ットサブウーハー付)

#### オーディオ

ボリュームコ プログラムメニュー、 ントロール メディアコントロール ボタン

ポートとコネクター

IEEE 1394a 4 ピンシリアルコネ クター ネットワーク アダプター RJ45 10/100/1000 コネ クター(1) USB 4 ピン USB 2.0 対応コネ クター(2) eSATA 4 ピン eSATA/USB コン ボコネクター(1) ビデオ 15 ピンコネクター  $(\times 7)(1)$ HDMI 19 ピンコネクター (1) DisplayPort 20 ピンコネクター(1)

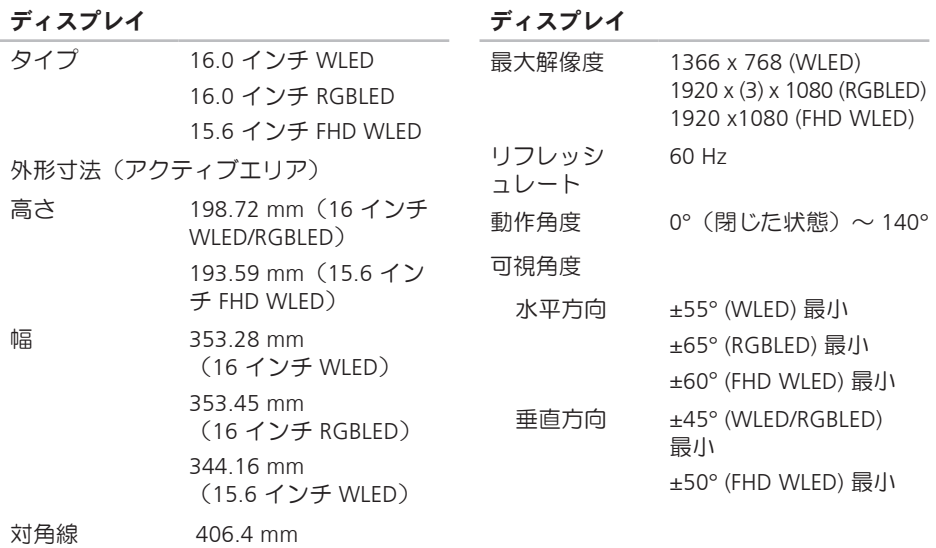

ディスプレイ

輝度(ETED)

- Studio XPS 1640 - 300 cd/m2(標準) 250 cd/m2 (最小) (WLED/RGBLED) 300 cd/m2 (標準)
	- 270 cd/m2 (最小) (FHD WLED)

Studio XPS 1645/1647

300 cd/m2 (標準) 250 cd/m2 (最小) (WLED/RGBLED) 300 cd/m2 (標準) 270 cd/m2 (最小) (FHD WLED)

ディスプレイ

ピ ク セ ル ピ ッ 0.2588 mm(WLED) チ 0.1840 mm(RGBLED) 0.1792 mm(FHD WLED) コントロール 輝度はキーボードショ ートカットキーによっ て調整可能です(詳細 は、『Dell テクノロジガ イド』を参照)。

### キーボード(バックライト)

キー数 86 (アメリカ、カナダ)、 87(ヨーロッパ)、 90(日本) レイアウト QWERTY / AZERTY / 漢字
基本仕様

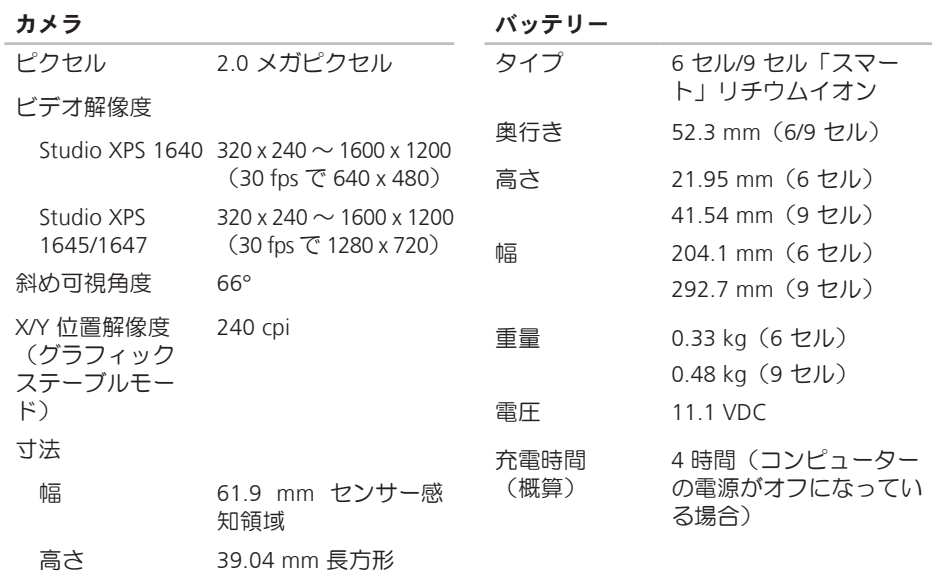

#### 基本仕様

バッテリー

| ハッナリー  |                                           | AL ノツ ノツー    |                     |
|--------|-------------------------------------------|--------------|---------------------|
| 動作時間   | バッテリー駆動時間は動                               | 入力電圧         | $100 \sim 240$ VAC  |
|        | 作状況によって異なり、<br>電力を著しく消費するよ<br>うな状況ではかなり短く | 入力電流<br>(最大) | 1.5A                |
|        | なる可能性があります。                               | 入力周波数        | $50\sim$ 60 Hz      |
|        | 詳細については、<br><b>TDell</b>                  | 出力電力         | 65 W、90 W、または 130 W |
|        | テクノロジガイド』を参<br>照してください                    | 出力電流         |                     |
| 寿命(概算) | 300 回 (充電 / 放電)                           | 65 W         | 3.34 A (連続稼動の場合)    |
| 温度範用   |                                           | 90 W         | 4.62 A (連続稼動の場合)    |
| 動作時    | $0^{\circ}$ $\sim$ 35°C                   | 130 W        | 6.70 A (連続稼動の場合)    |
| 保管時    | $-40^\circ \sim 65^\circ C$               | 定格出力電圧       | 19.5 VDC            |
| コイン型   | CR-2032                                   |              |                     |

 $A \cap B \cap B = A$ 

バッテリー

<span id="page-74-0"></span>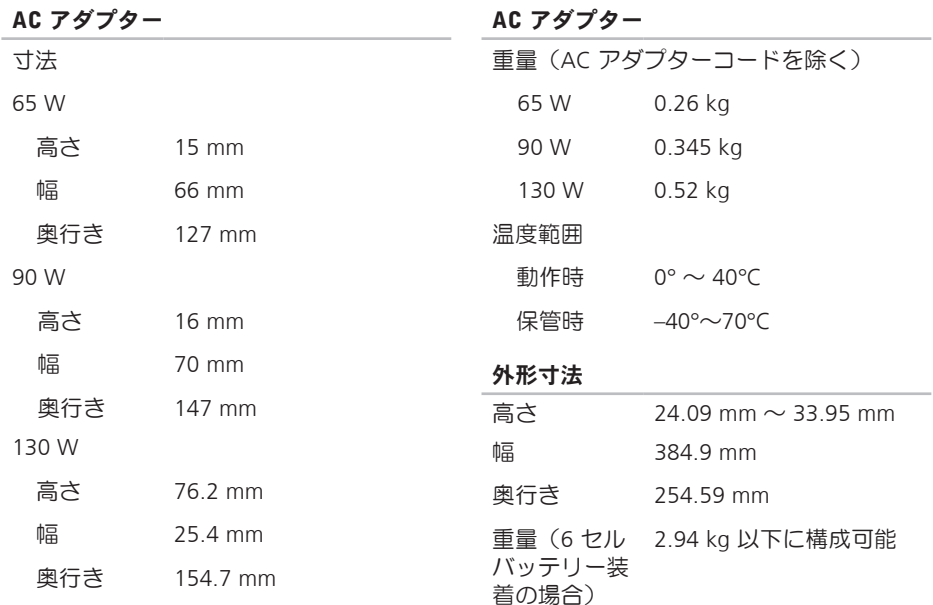

基本仕様

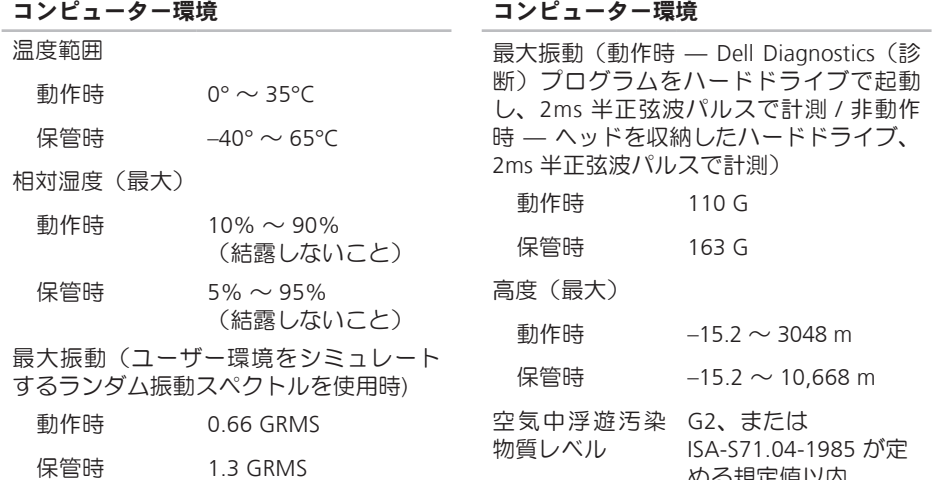

める規定値以内

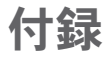

# Macrovision 製品に関する注意事項

この製品には、Macrovision Corporation および他の権利所有者が所有する一定の米国特許 権および知的所有権によって保護されている著作権保護技術が組み込まれています。本製 品の著作権保護テクノロジは Macrovision Corporation に使用権限があり、同社の許可がな い限り、家庭内および限定的な表示にのみ使用することを目的としています。リバースエ ンジニアリングや分解は禁止されています。

# A AC アダプター 索引

サイズと重量 **[73](#page-74-0)**

## B

Bluetooth® ワイヤレステクノロジ **[14](#page-15-0)**

## C

CD、再生と作成 **[28](#page-29-0)**

#### D

DellConnect **[54](#page-55-0)** Dell Diagnostics(診断)プログラム **[41](#page-42-0)** Diagnostics(診断)チェックリスト **[59](#page-60-0)** DisplayPort コネクター **[21](#page-22-0)** DVD、再生と作成 **[28](#page-29-0)**

F FTP ログイン、anonymous **[55](#page-56-0)** I ISP インターネットサービスプロバイダー **[9](#page-10-0)**

## M

my dell downloads **[38](#page-39-0)**

### U

USB PowerShare **[18](#page-19-0)**

#### W

Windows

セットアップ **[8](#page-9-0)** プログラム互換性ウィザード **[35](#page-36-0)**

#### い

インターネット接続 **[9](#page-10-0)**

#### か

カスタマーサービス **[54](#page-55-0)** 換気、確かめる **[5](#page-6-0)** 顔認識 **[22](#page-23-0)**

#### く

空気の流れ、許可する **[5](#page-6-0)**

#### こ

コンピューター、セットアップ **[5](#page-6-0)** コンピューターの能力 **[28](#page-29-0)**

#### さ

サポートサイト

世界の **[55](#page-56-0)**

サポートの電子メールアドレス **[55](#page-56-0)**

## し システムメッセージ **[38](#page-39-0)** システムリカバリディスク **[8](#page-9-0)** 仕様 **[64](#page-65-0)** 出荷時設定に戻す **[51](#page-52-0)** 詳細を確認する **[61](#page-62-0)**

#### せ

セットアップ、作業を開始する前に **[5](#page-6-0)** 接続(接続する) インターネットに **[9](#page-10-0)** 製品 情報と購入 **[56](#page-57-0)** 製品を発送する

返品、または修理 **[57](#page-58-0)**

索引

# そ

ソフトウェアの問題 **[34](#page-35-0)** ソフトウェアの特徴 **[28](#page-29-0)** 損傷、避ける **[5](#page-6-0)**

#### ち

チップセット **[65](#page-66-0)**

#### て

ディスク

使い方 **[26](#page-27-0)**

取り出す **[26](#page-27-0)**

ディスクドライブ

サポートするディスクサイズ **[26](#page-27-0)**

テクニカルサポート **[54](#page-55-0)**

デバイスステータスライト **[14](#page-15-0)**

デルサポートセンター **[37](#page-38-0)**

デルへのお問い合わせ **[60](#page-61-0)**

電子メールアドレス テクニカルサポート **[55](#page-56-0)** 電源タップ、使い方 **[6](#page-7-0)** 電源の問題、解決する **[33](#page-34-0)**

# と

ドライバーとダウンロード **[63](#page-64-0)**

#### ね

ネットワーク接続 修正する **[32](#page-33-0)**

#### は

ハードウェアに関するトラブルシューティ ング **[40](#page-41-0)** ハードウェアの問題 診断する **[40](#page-41-0)** 配送状況 **[56](#page-57-0)**

#### ふ プロセッサー **[64](#page-65-0)**

#### へ

ヘルプ アドバイスやサポートを受ける **[53](#page-54-0)** 返品保証 **[57](#page-58-0)**

#### め

メモリのサポート **[65](#page-66-0)**

## も

問題を解決する **[31](#page-32-0)**

問題、解決する **[31](#page-32-0)**

#### り

リソース、さらに見つける **[61](#page-62-0)**

#### ゆ

有線ネットワーク ネットワークケーブル、接続 **[6](#page-7-0)**

# わ

ワイヤレスネットワーク接続 **[10](#page-11-0)**

Printed in China. Printed on Recycled Paper.

www.dell.com | support.dell.com

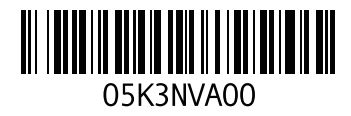